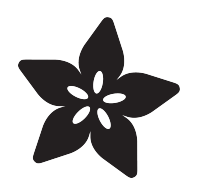

#### IS31FL3731 16x9 Charlieplexed PWM LED Driver

Created by lady ada

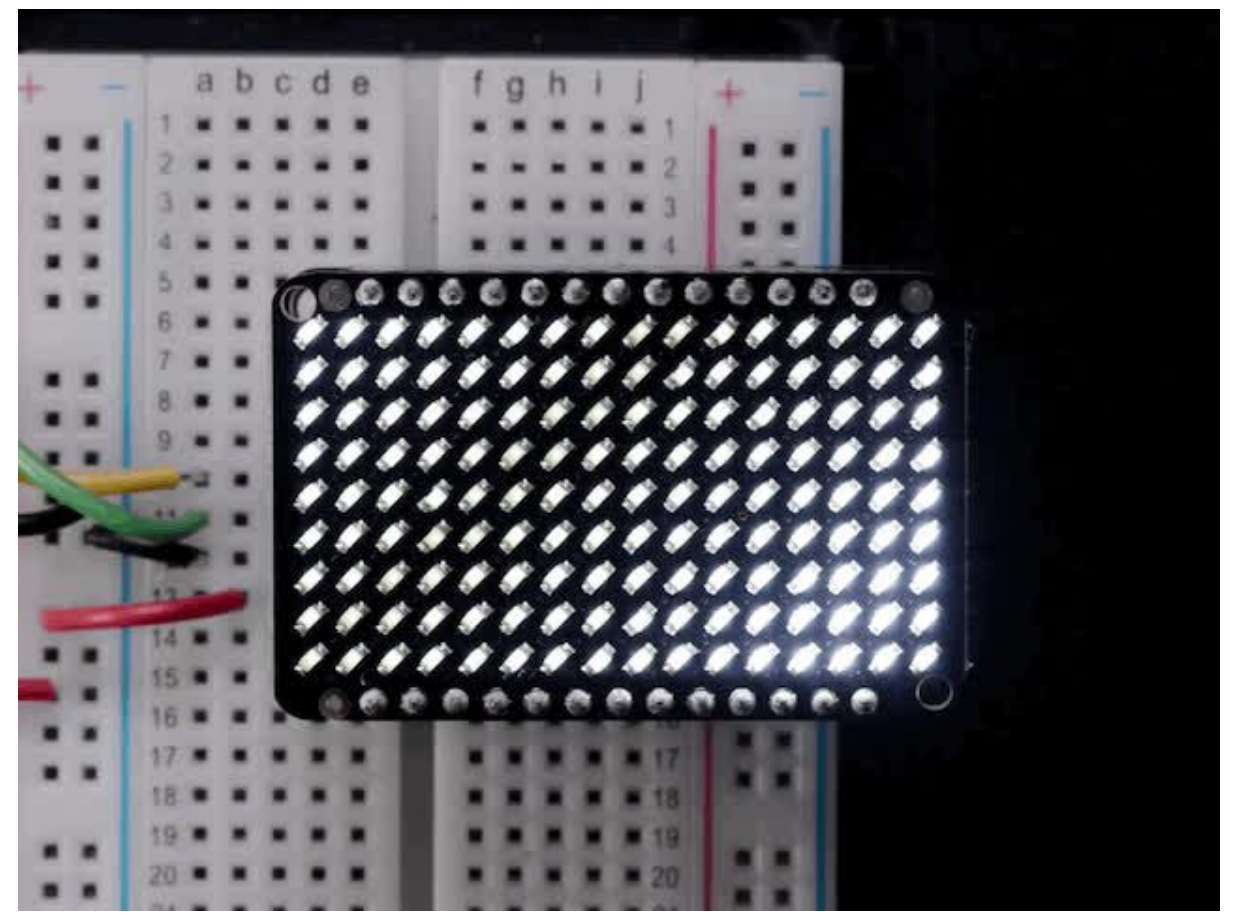

https://learn.adafruit.com/i31fl3731-16x9-charliplexed-pwm-led-driver

Last updated on 2021-11-15 06:39:33 PM EST

#### Table of Contents

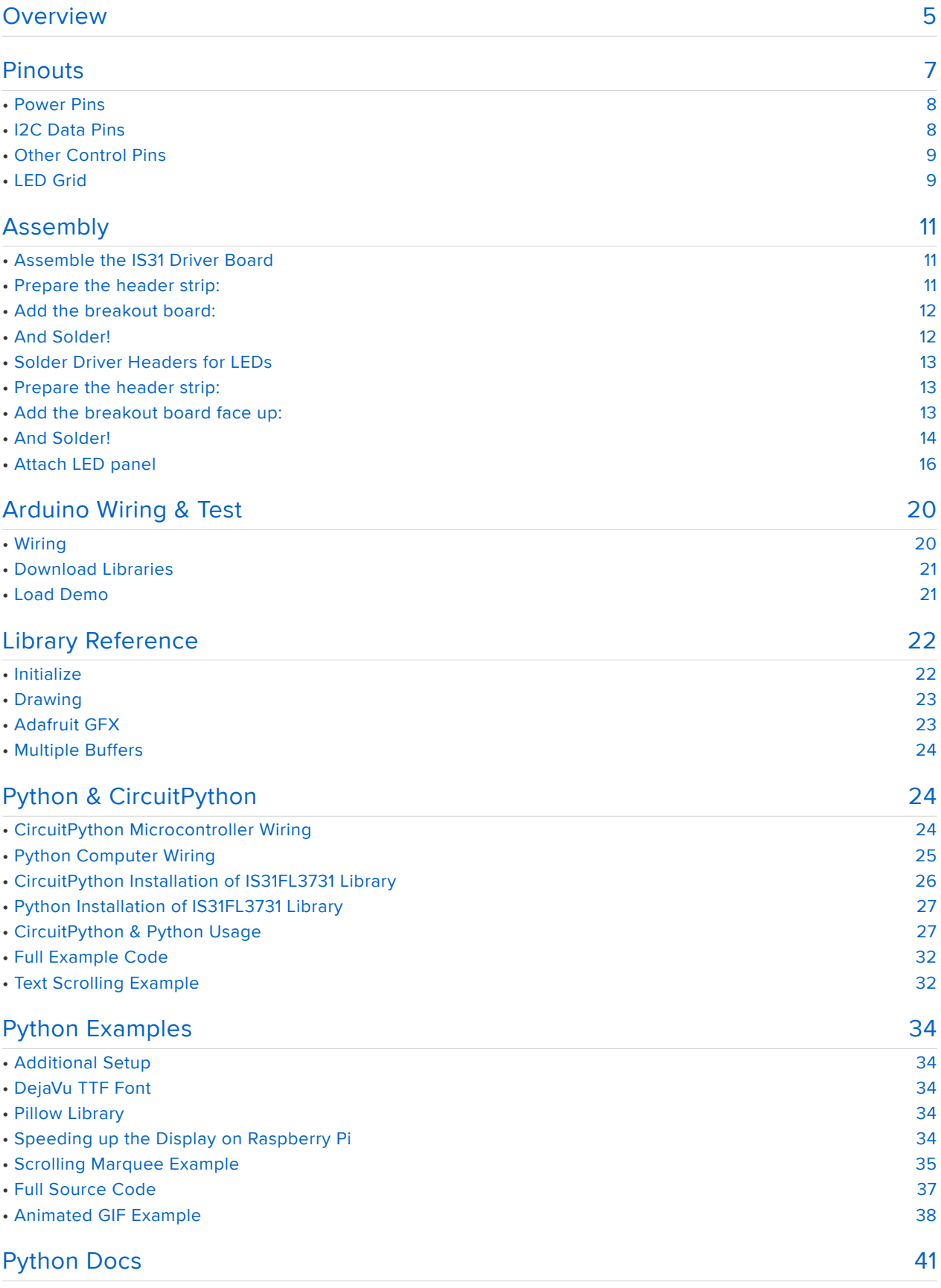

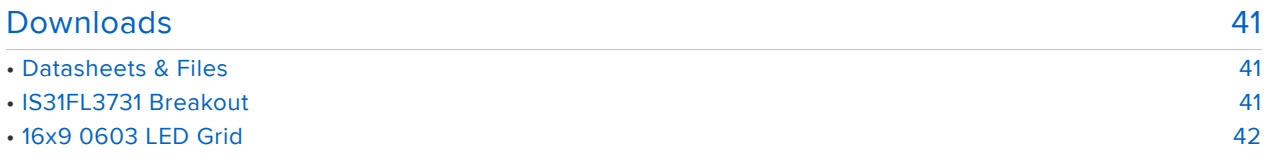

#### Overview

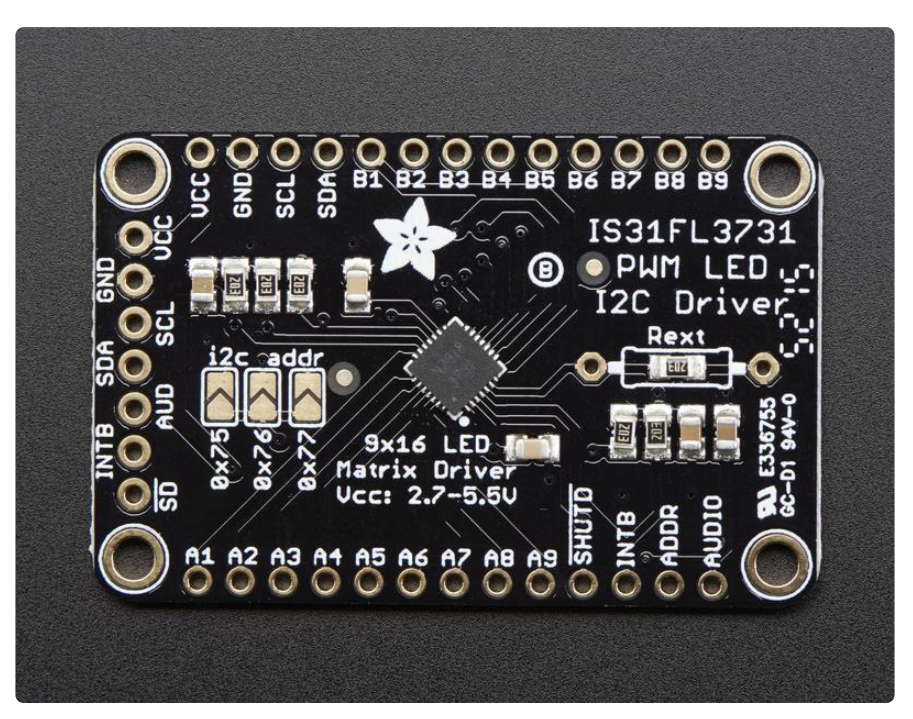

The IS31FL3731 will let you get back to that classic LED matrix look, with a nice upgrade! This I2C LED driver chip has the ability to PWM each individual LED in a 16x9 grid so you can have beautiful LED lighting effects, without a lot of pin twiddling. Simply tell the chip which LED on the grid you want lit, and what brightness and it's all taken care of for you.

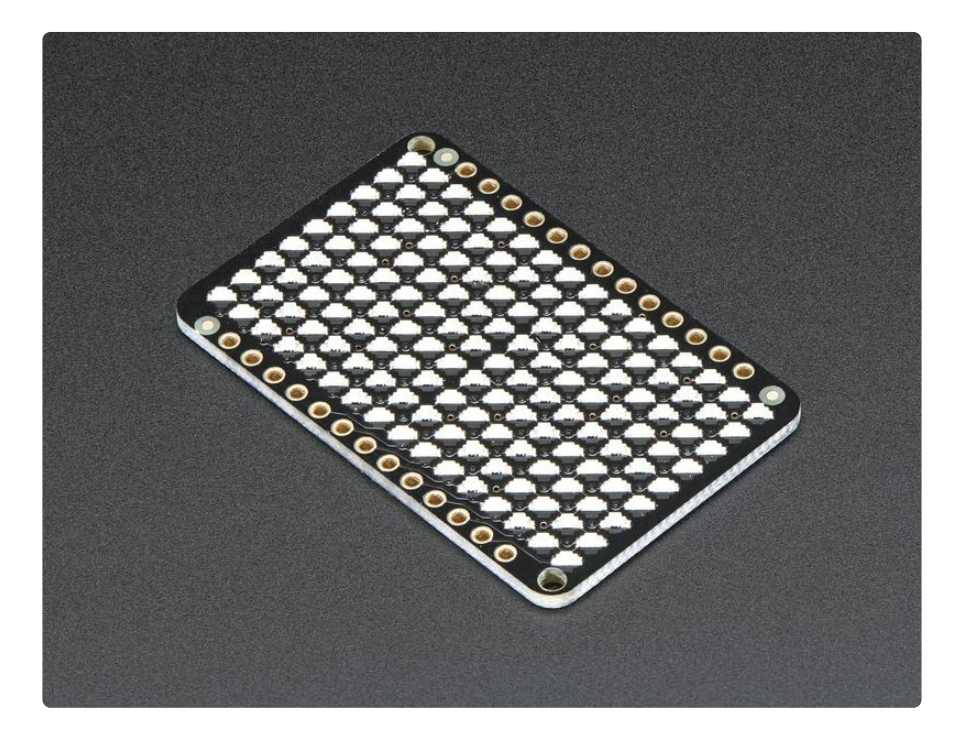

The IS31FL3731 is a nice little chip - it can use 2.7-5.5V power and logic so its flexible for use with any microcontroller. You can set the address so up to 4 matrices can

share an I2C bus. Inside is enough RAM for 8 separate frames of display memory so you can set up multiple frames of an animation and flip them to be displayed with a single command.

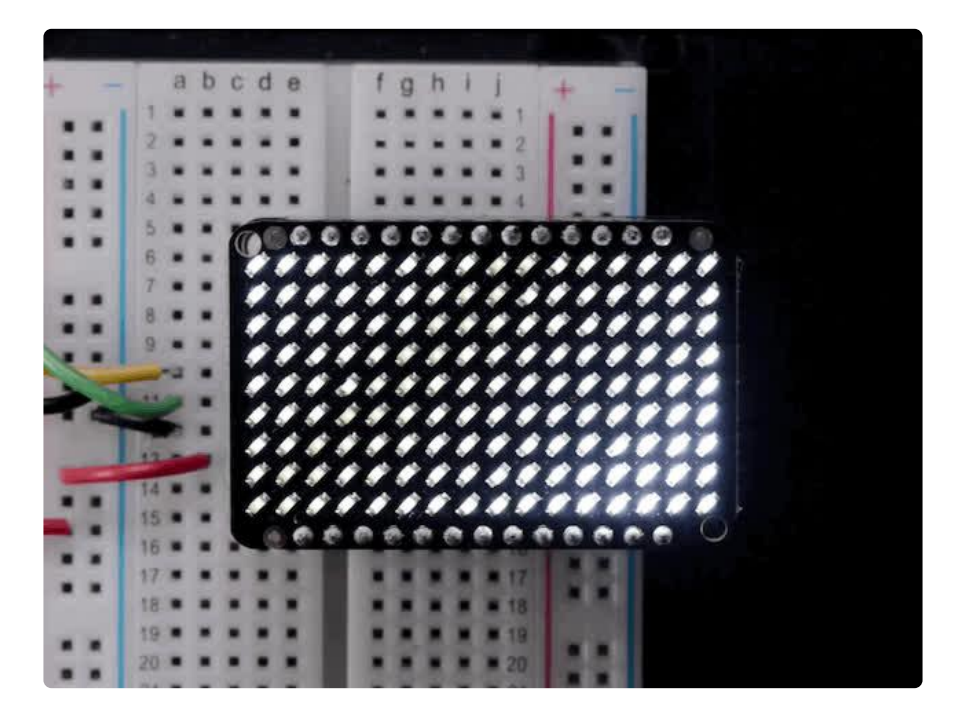

This chip is great for making small LED displays, and we even designed the breakout to match up with our ready-to-go LED grids in red, yellow, green, blue and white. Sandwich the driver and matrix breakout, solder together for a compact setup. Or you can DIY your own setup, just follow the LED grid schematic in the IS31FL3731 datasheet.

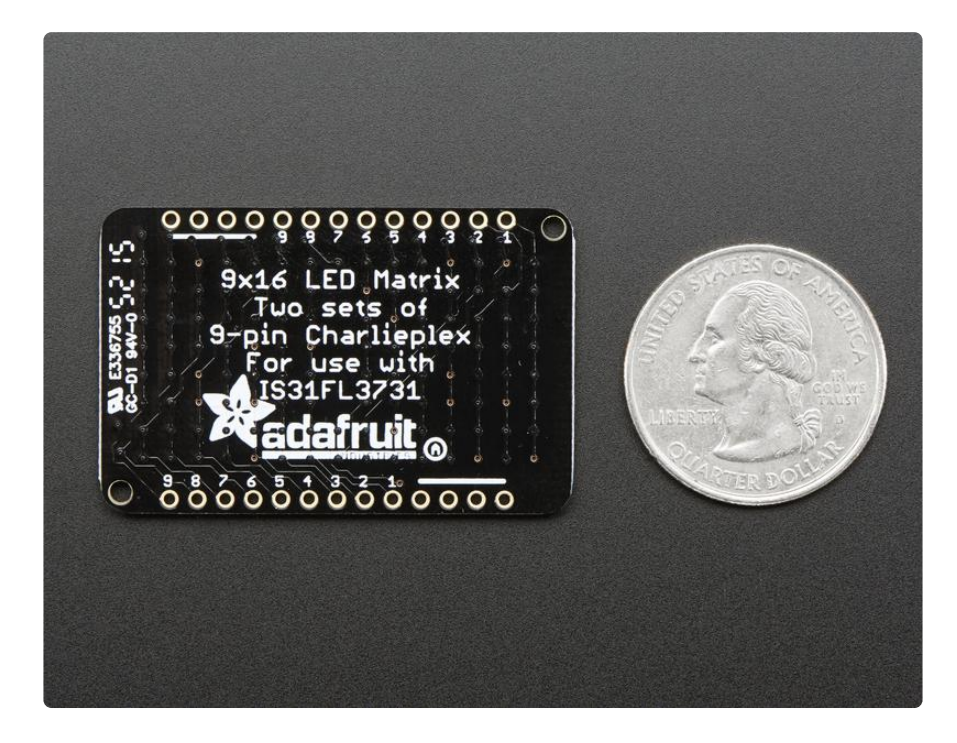

Pick up a driver board and your favorite color LEDs to match. You'll need to do some basic soldering to attach the driver backpack and matrix together, and run wires to your microcontroller, but its not too hard. Then install our Arduino code to get some LEDs blinking immediately. Our library is Adafruit\_GFX compatible so you can draw lines, circles, text, and small bitmaps if you want more graphics control

#### Pinouts

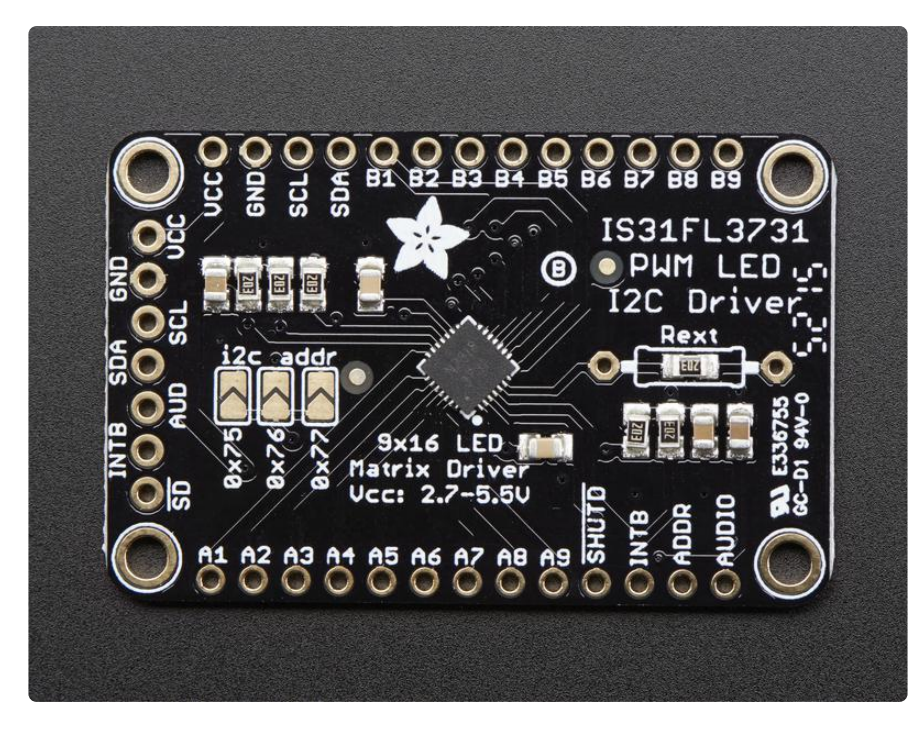

The IS31FL3731 has a lot of pins, and we wanted to make it easy to use with a breadboard while sandwiched with an LED matrix. The easiest way we could figure out to do this is make the board as large as our 0603-LED 16x9 matrix grids and have a control header on one edge. That way you can solder the two long headers directly to the matrix and still have access to pins for power and data.

#### Power Pins

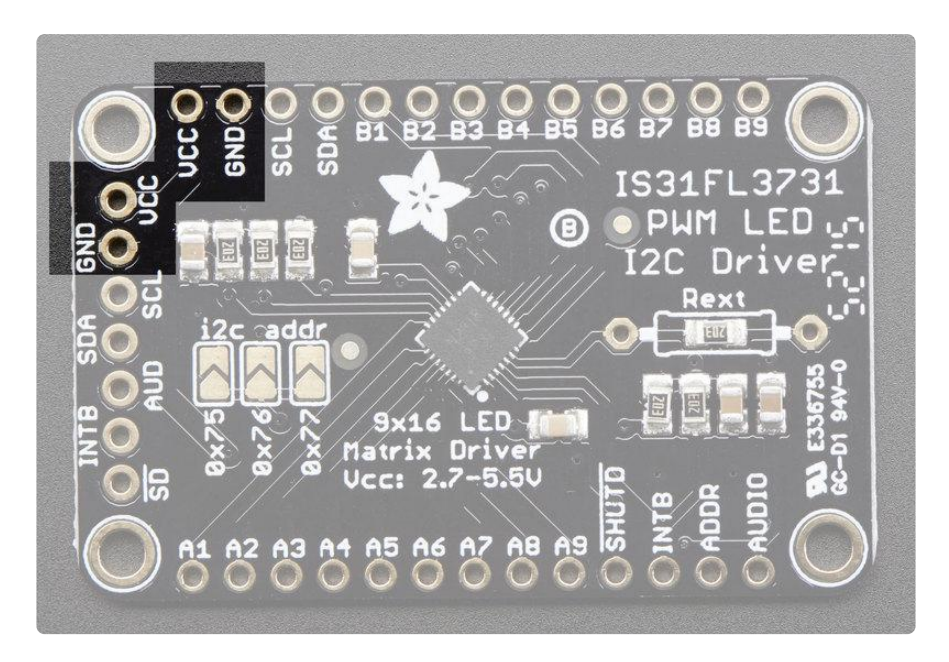

You can power the IS31 from 2.7-5.5VDC, but note that the same voltage is used for both power and logic.

If you are using a 5V logic device, just connect VCC to 5V.

If you are using a 3.3V logic, you can either power with 3.3V, which will work fine for red, yellow or light green LEDs or you can power from 5V and then use  $^{\circ}2.2K$ resistors from SDA and SCL to 3.3V to 'overpower' the built in 20K pullup resistors.

### I2C Data Pins

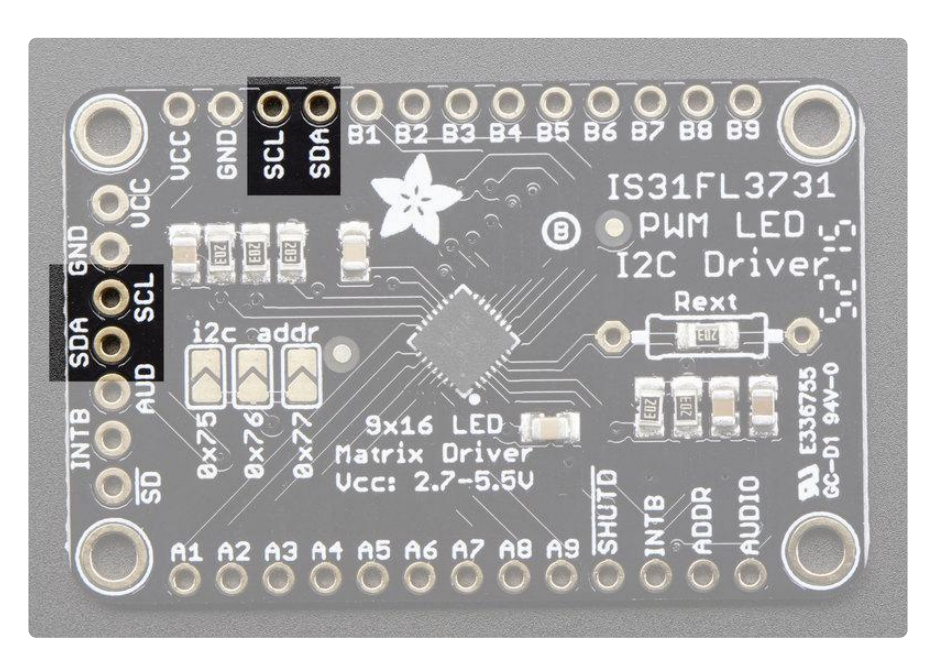

This chip uses I2C for control, it does not use clock stretching or repeated start. There are built in 20K pullups to VCC. You can run it as fast as 400KHz clock speed, but you may need to add additional 2K pullups from SDA and SCL up to VCC for higher speeds

- SDA I2C data line, connect to your microcontroller's I2C SDA pin •
- SCL I2C clock line, connect to your microcontroller's I2C SCL pin •

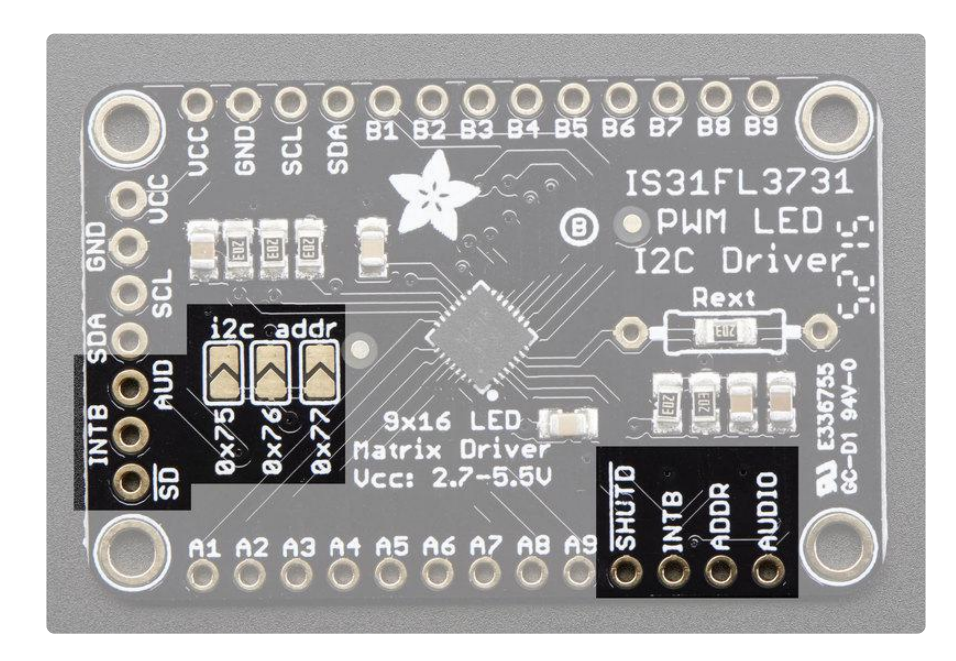

### Other Control Pins

- SD Shutdown pin, default pulled up to VCC. Connect to ground to put the chip in shutdown mode
- AUD Audio input, can be used to modulate the entire display with the amplitude of a line level audio signal, has a series capacitor installed.
- ADDR and jumpers By default the address is 0x74 but you can close one of the jumpers to change the address for up to 4 devices with varying addresses
- INTB Output interrupt from chip when using the built in animation modes

## LED Grid

The LED Grid is much simpler, it just has 2 charlieplex grids, 16x9 total 0603 LEDs, with the two grids broken out to side pins that line up with the driver

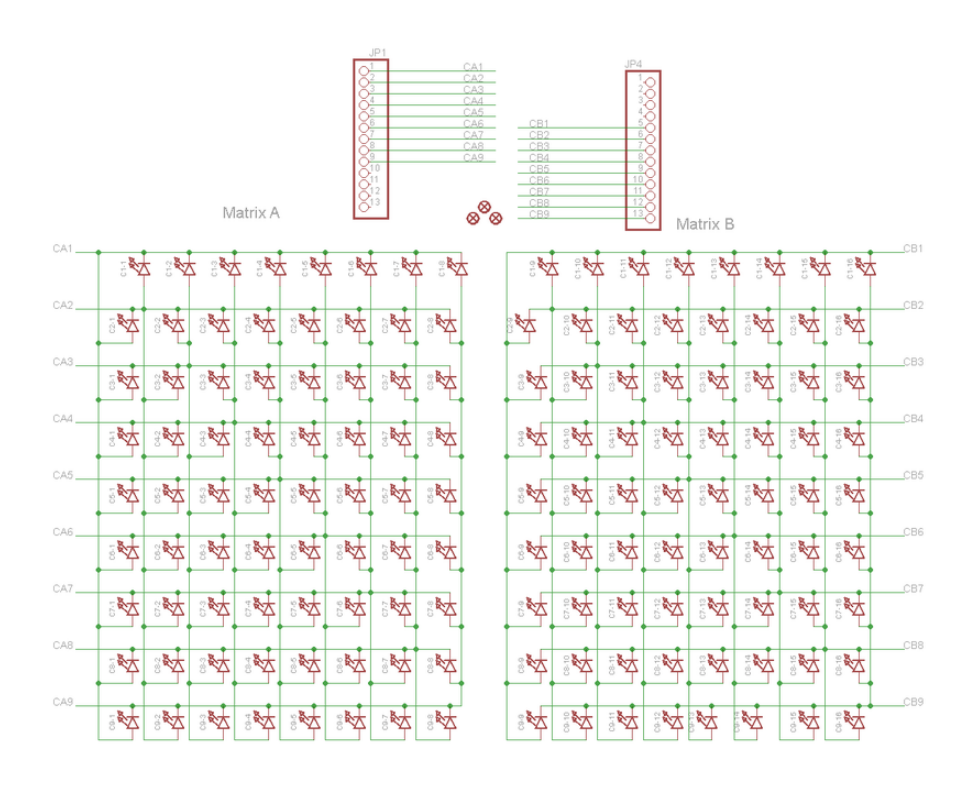

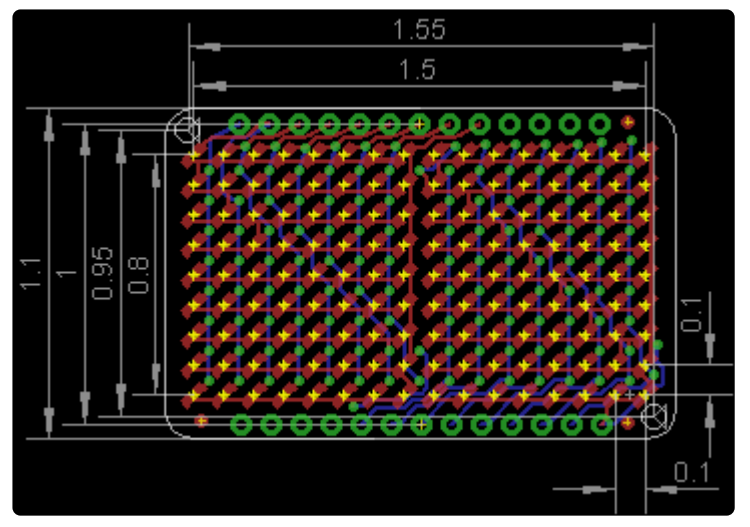

#### Assembly

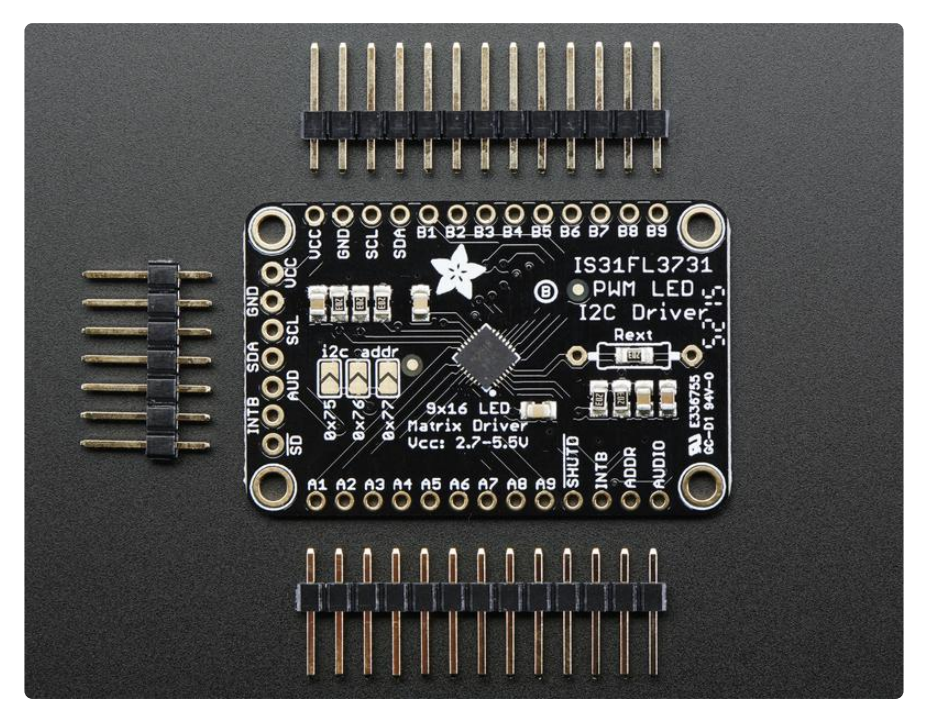

## Assemble the IS31 Driver Board

We'll start by soldering in the 7-pin 'control' header. Break the headers you received so that you have a 7-pin piece and follow these steps.

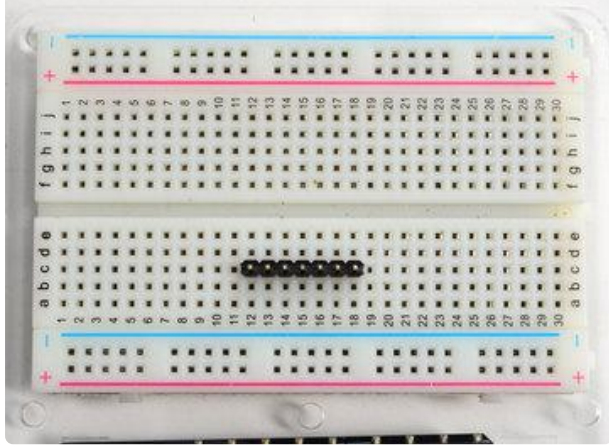

Prepare the header strip: Cut the strip to length if necessary. It will be easier to solder if you insert it into a

breadboard - long pins down

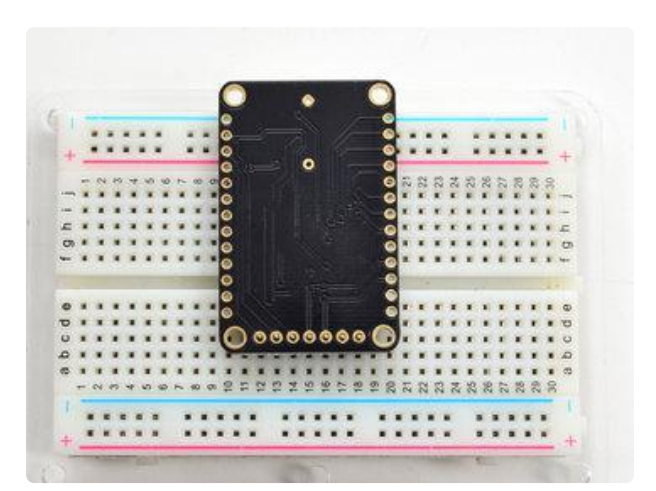

#### Add the breakout board:

Place the breakout board over the pins so that the short pins poke through the breakout pads

#### And Solder!

Be sure to solder all pins for reliable electrical contact.

(For tips on soldering, be sure to check out our Guide to Excellent Soldering (https://adafru.it/aTk)).

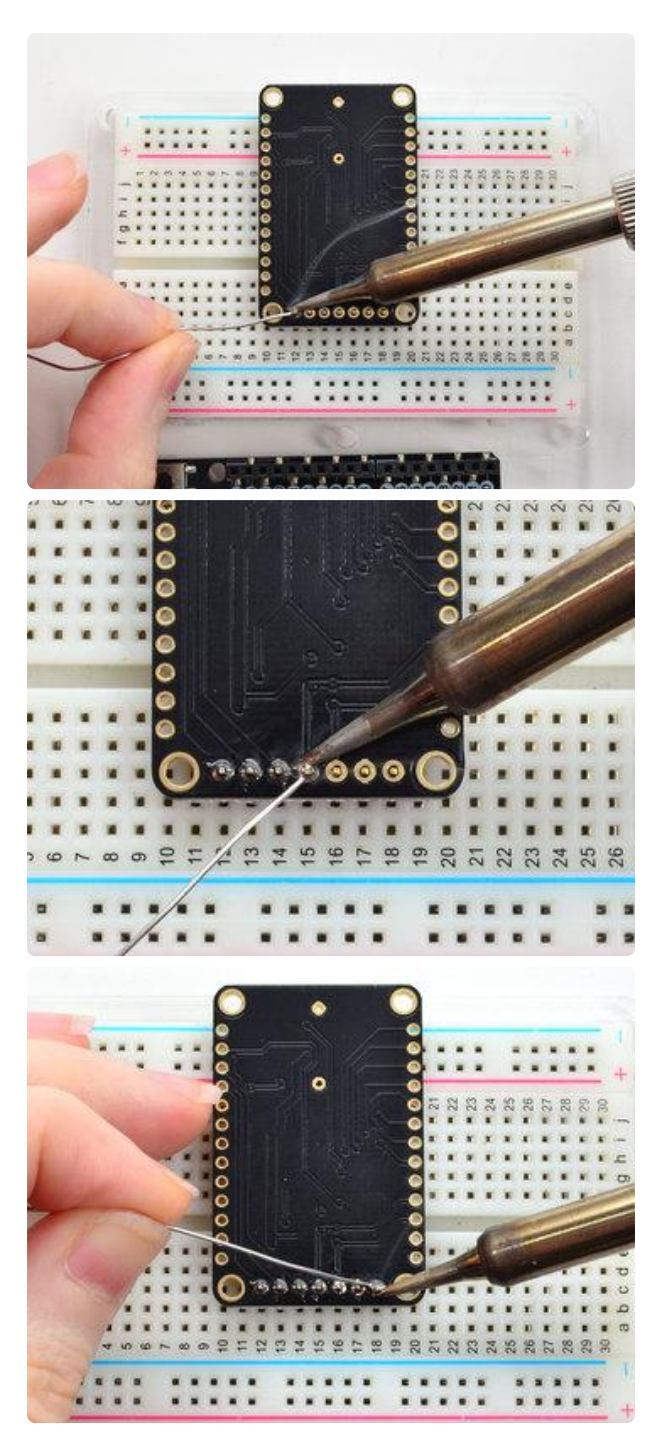

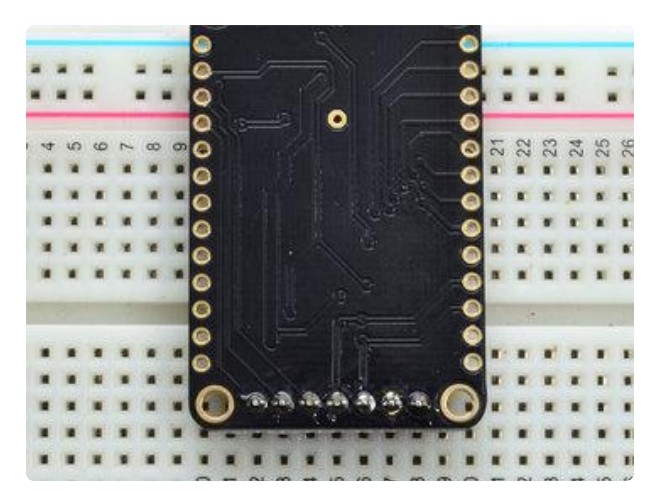

OK the control port header is done.

Check your solder joints visually and continue onto the next steps

### Solder Driver Headers for LEDs

The two side strips are what are used to control the charlie-plexed LEDs

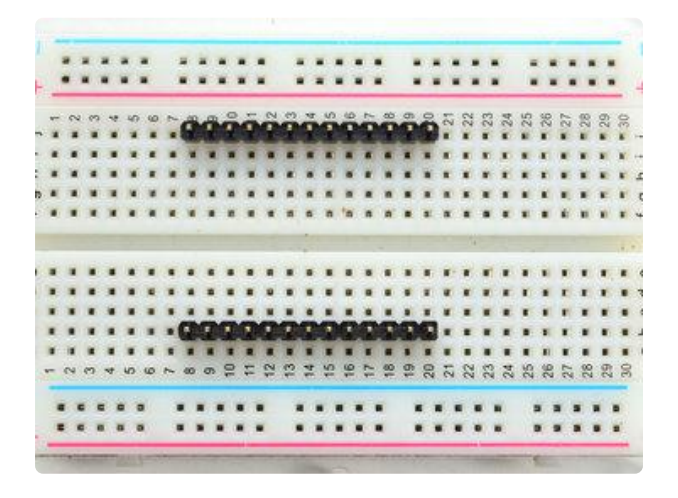

#### Prepare the header strip:

Cut the strip to length if necessary. It will be easier to solder if you insert it into a breadboard - long pins down

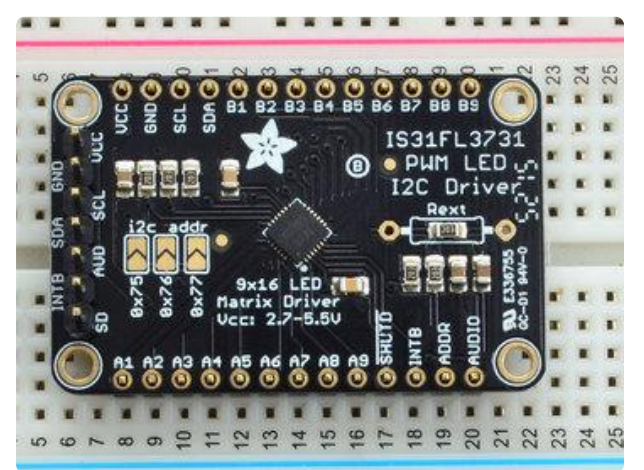

#### Add the breakout board face up:

Place the breakout board over the pins so that the short pins poke through the breakout pads

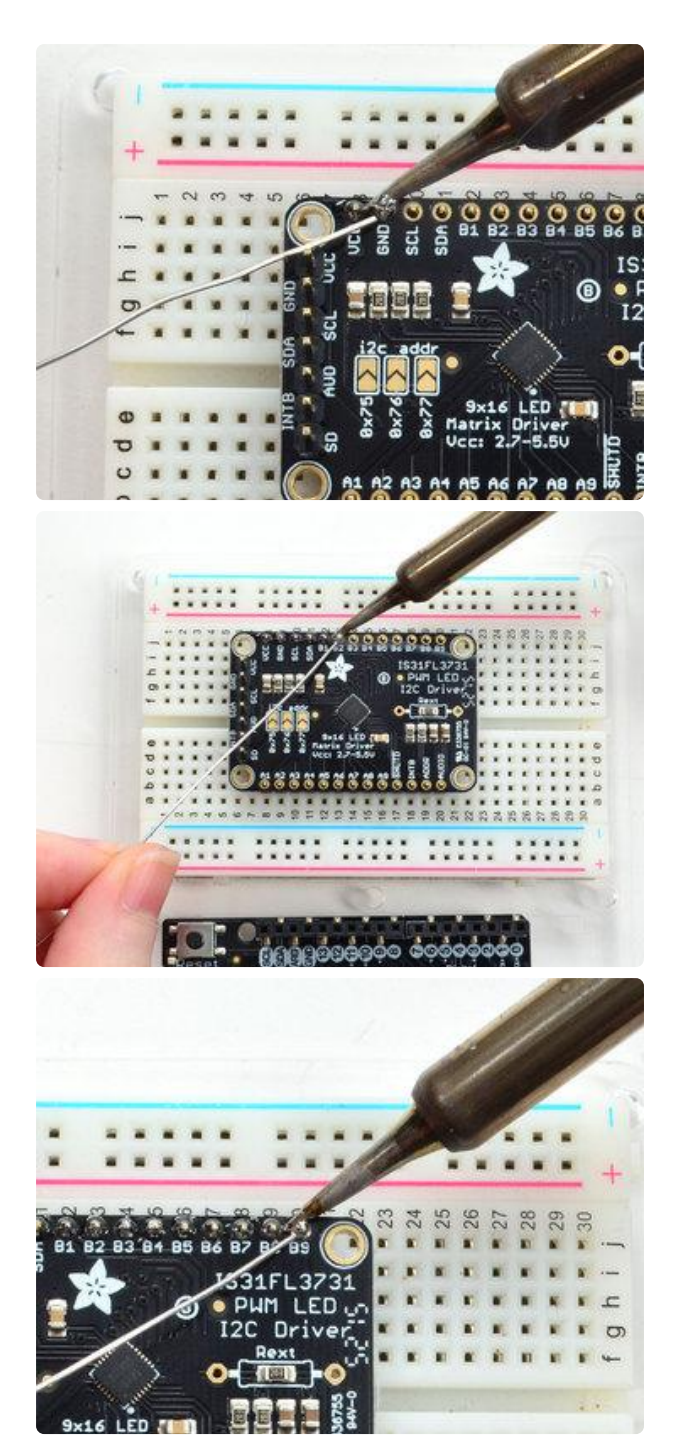

#### And Solder! Be sure to solder all pins for reliable electrical contact.

(For tips on soldering, be sure to check out our Guide to Excellent Soldering (https://adafru.it/aTk)).

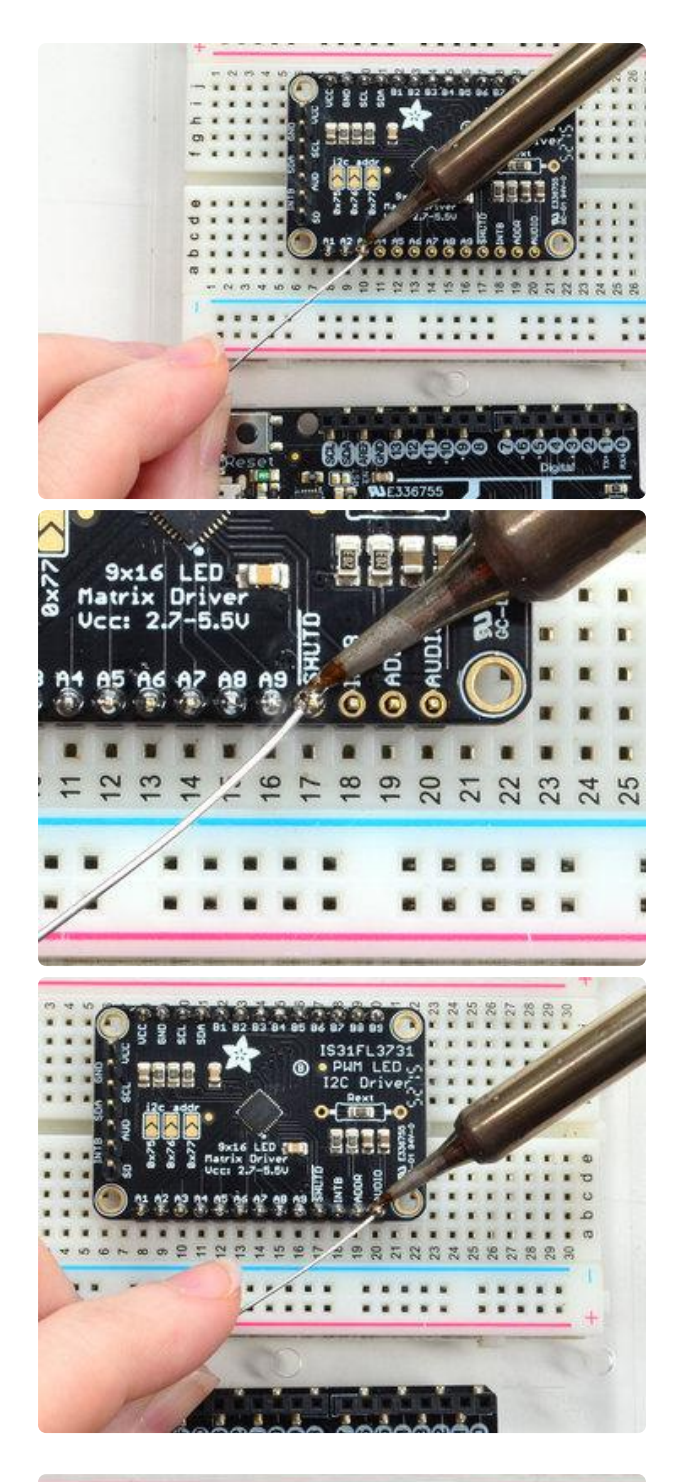

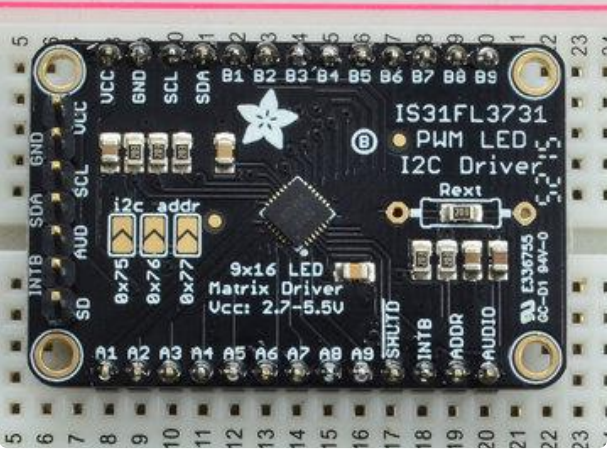

OK now you have the control and LED pads with headers.

Check your solder joints visually and continue onto the next steps

# Attach LED panel

#### Now we'll sandwich on the charlieplexed LED panel

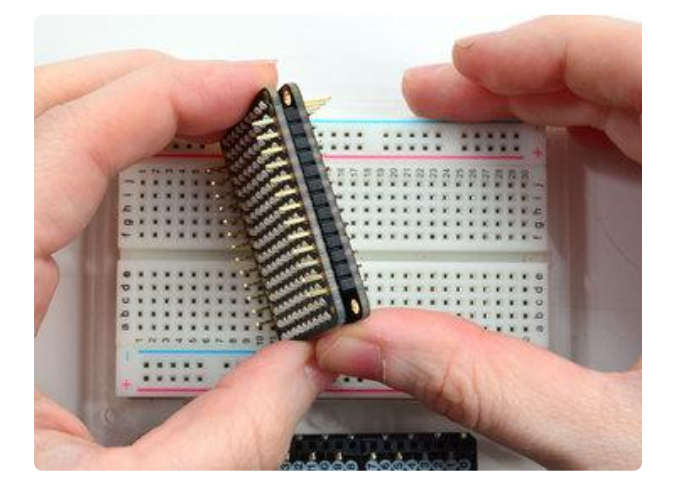

The LEDs face out and connect to the two side header strips.

The panel is symmetric - you can flip it around either way and it will work fine

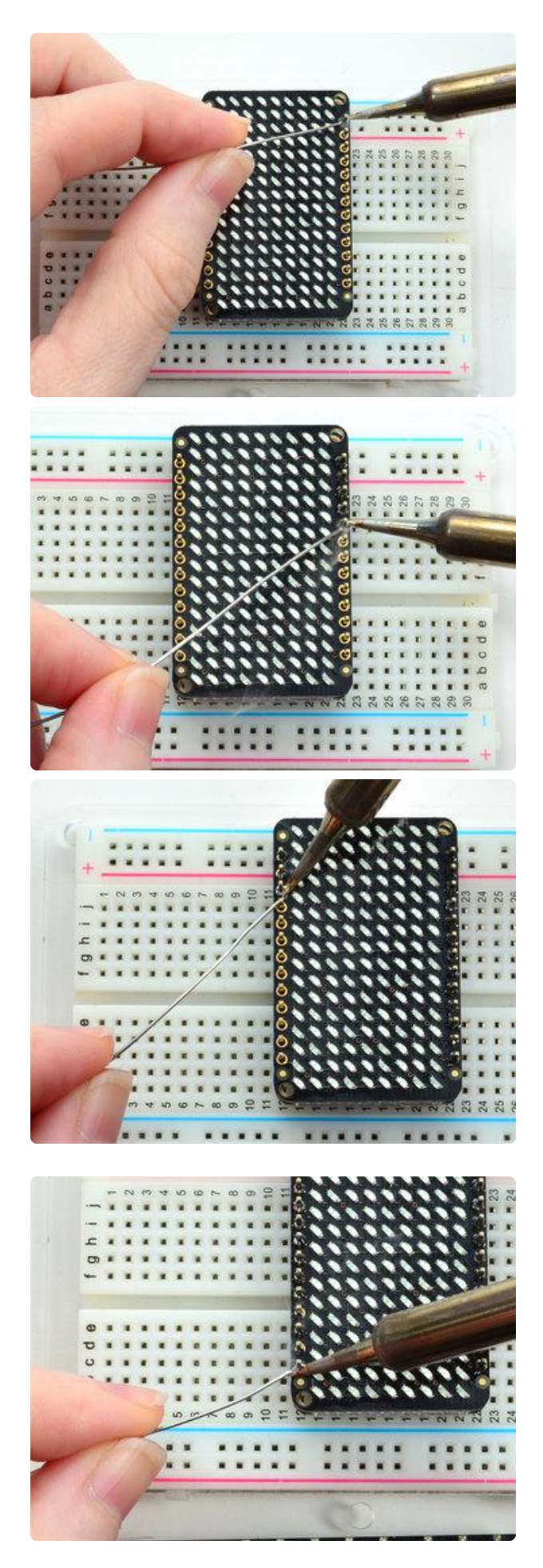

Solder in the two long header strips. Not all are connected on the LED matrix but it makes the connections mechanically stable.

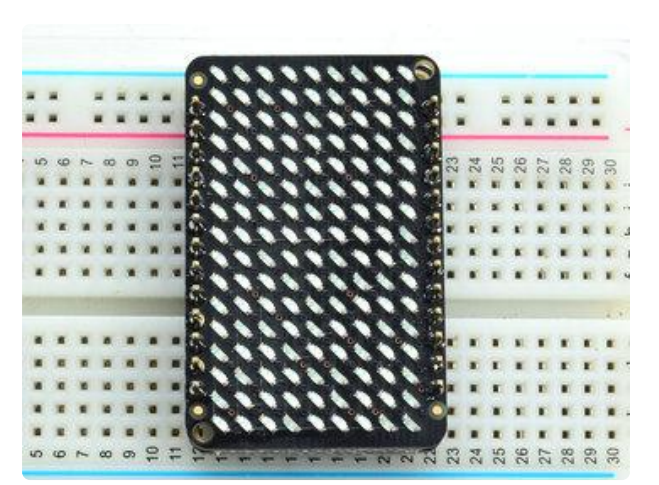

Check your solder joints visually and continue onto the next steps

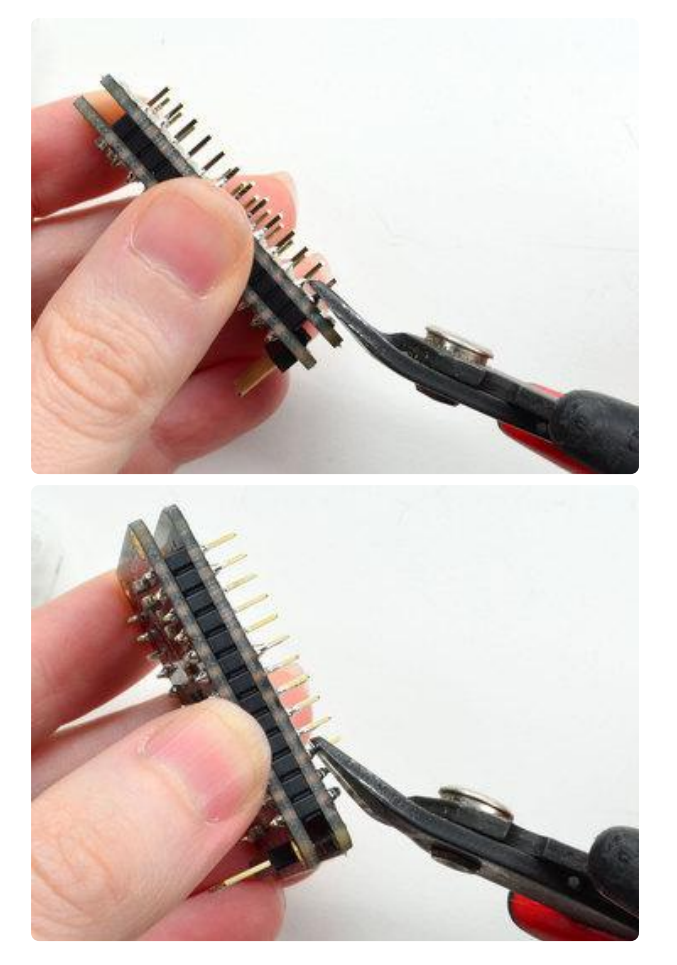

Now you can trim the long header with diagonal cutters. Cut one or two pins at a time

Watch out for flying header bits. Wear eye protection and be careful!

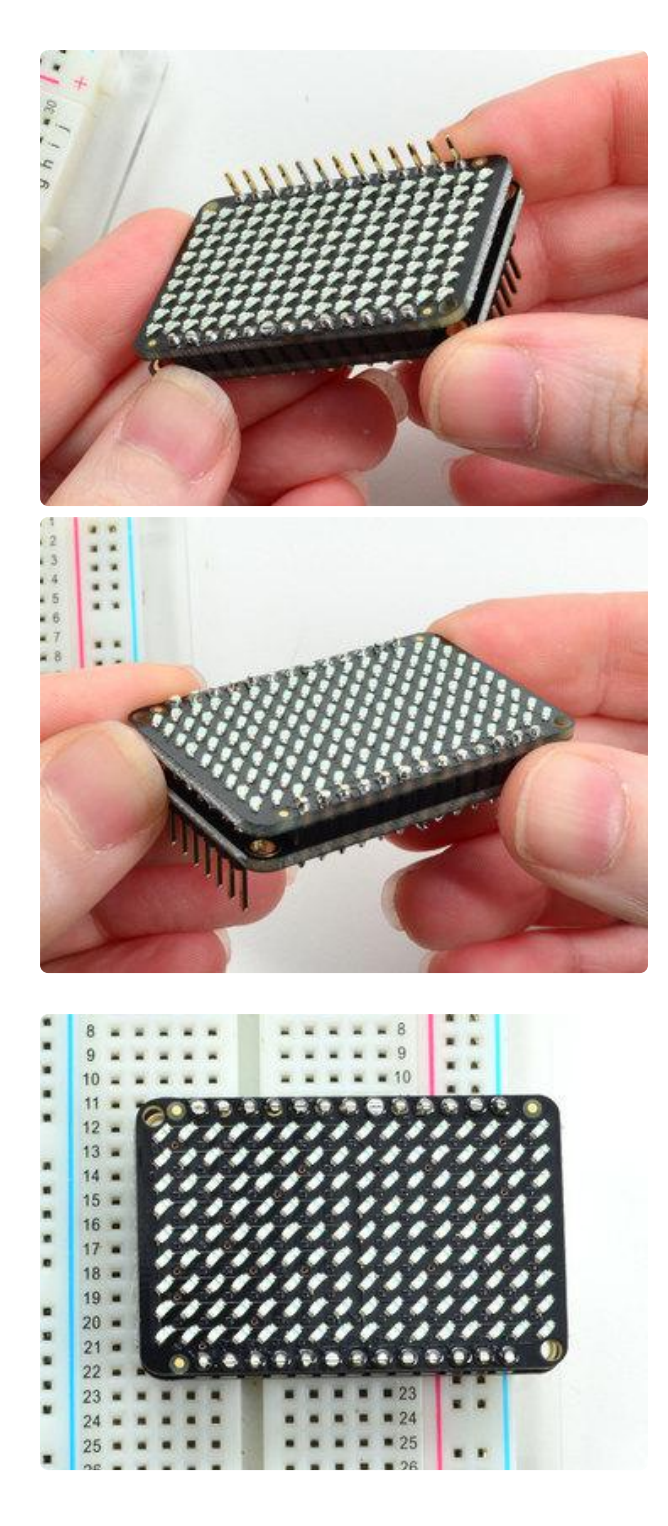

Cut both sides down for the best look

You're done! Check your solder joints visually and continue onto the next steps

### Arduino Wiring & Test

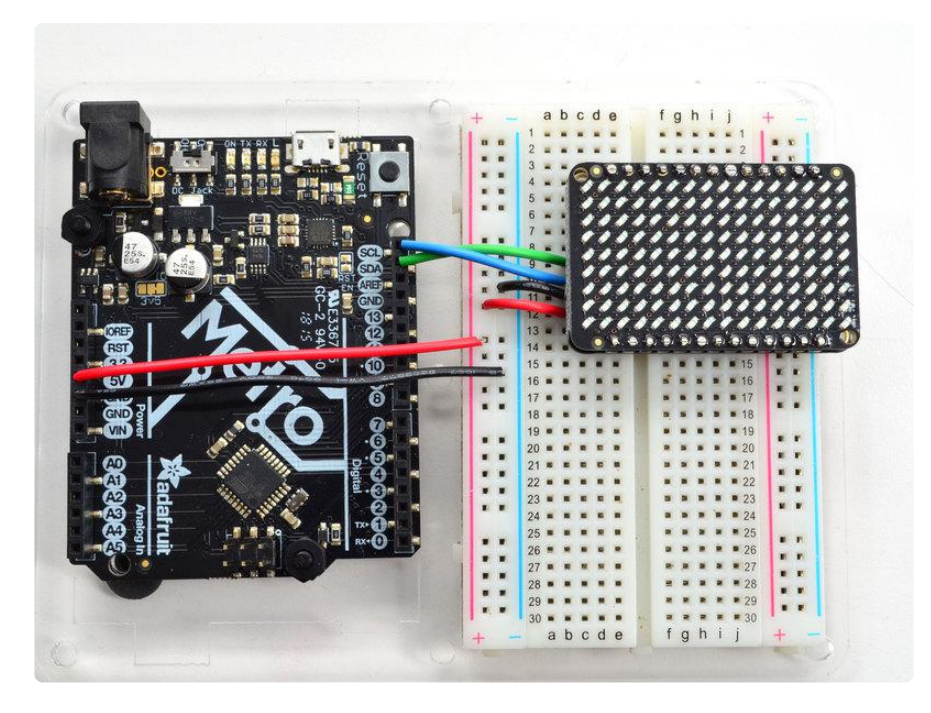

You can easily wire this breakout to any microcontroller, we'll be using an Arduino. For another kind of microcontroller, as long as you have I2C pins available, just check out the library, then port the code.

# Wiring

Use this wiring if you want to connect via I2C interface

- Connect Vin to the power supply, 3-5V is fine. Use the same voltage that the microcontroller logic is based off of. For most Arduinos, that is 5V
- Connect GND to common power/data ground •
- Connect the SCL pin to the I2C clock SCL pin on your Arduino. On an UNO & '328 based Arduino, this is also known as A5, on a Mega it is also known as digi tal 21 and on a Leonardo/Micro, digital 3
- Connect the SDA pin to the I2C data SDA pin on your Arduino. On an UNO & '328 based Arduino, this is also known as A4, on a Mega it is also known as digi tal 20 and on a Leonardo/Micro, digital 2

# Download Libraries

To begin reading sensor data, you will need to dowload the Adafruit IS31FL3731 librar y from the Arduino library manager.

Open up the Arduino library manager:

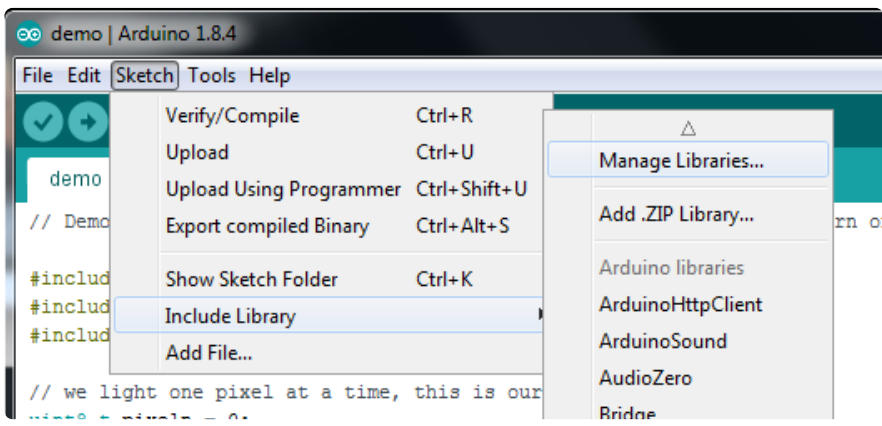

Search for the Adafruit IS31FL3731 library and install it

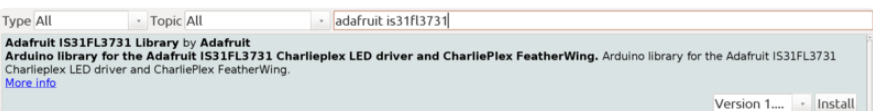

Search for the Adafruit GFX library and install it

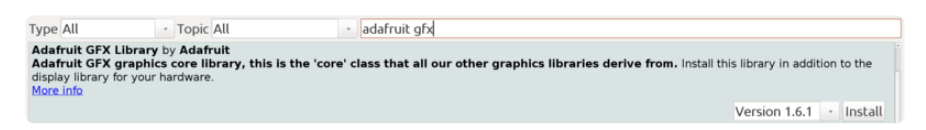

If using an older (pre-1.8.10) Arduino IDE, locate and install Adafruit\_BusIO (newer versions do this one automatically).

We also have a great tutorial on Arduino library installation at: http://learn.adafruit.com/adafruit-all-about-arduino-libraries-install-use (https:// adafru.it/aYM)

### Load Demo

Open up File->Examples->Adafruit\_IS31FL3731->swirldemo and upload to your Arduino wired up to the driver & matrix

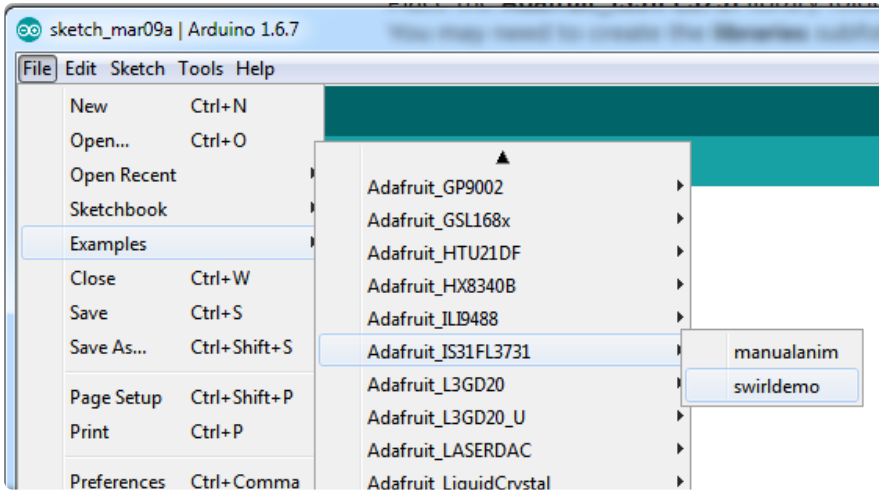

Upload to your Arduino, you'll see the LED display swirl different brightnesses!

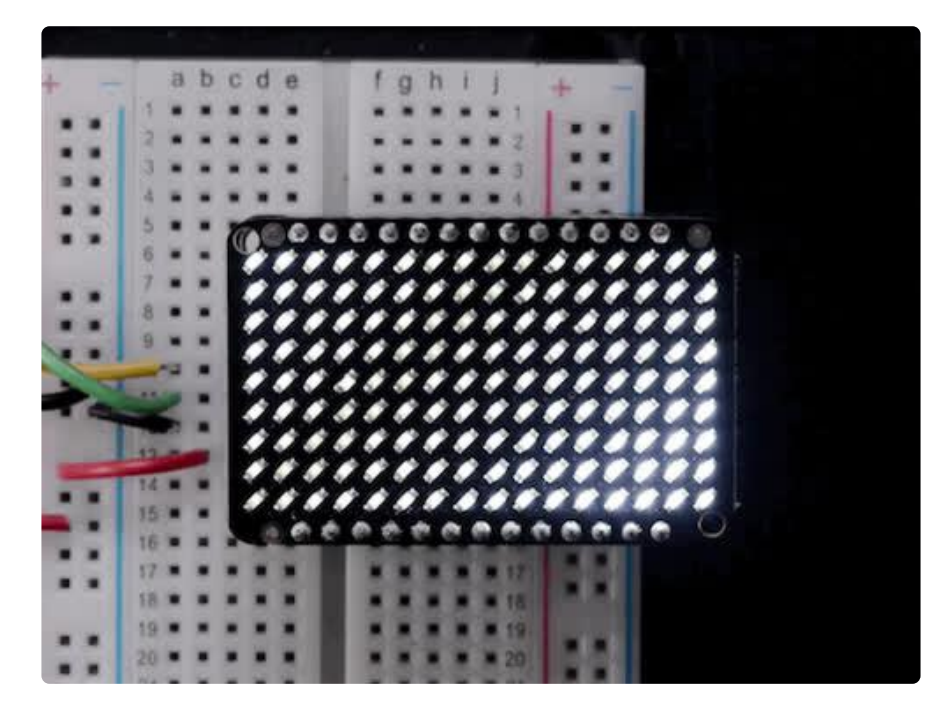

# Library Reference

Now that you have the demo working, you can control the matrix directly.

#### Initialize

Start by creating a new matrix object with something like:

Adafruit\_IS31FL3731 ledmatrix = Adafruit\_IS31FL3731();

There's no arguments to the constructor

Then in your setup, call begin(address) to initialize the driver. Begin() will return false if the matrix was not found, and true if initialization worked out

```
 if (! ledmatrix.begin()) {
     Serial.println("IS31 not found");
    while (1);
 }
 Serial.println("IS31 found!");
```
# Drawing

You can then draw to the display. Note that since we write directly to the driver RAM, any pixels 'drawn' will appear immediately.

You can start with drawPixel(x, y, brightness) where x ranges between 0 and 15 inclusive, and y ranges between 0 and 8 inclusive. Brightness is the PWM of the LED, 0 is off, and 255 is all the way on.

This loop will light up every LED in increasing brightness:

```
int i = 0;
for (uint8_t x=0; x<16; x++) {
  for (uin\bar{B}_t y=0; y\< t; 9; y++) {
     ledmatrix.drawPixel(x, y, i++]);
  }
}
```
# Adafruit GFX

Once you get pixels drawing, you can use Adafruit GFX to draw lines, rectangles, circles, text, etc.

The Adafruit\_GFX library for Arduino provides a common syntax and set of graphics functions for all of our LED, TFT, LCD and OLED displays. This allows Arduino sketches to easily be adapted between display types with minimal fuss…and any new features, performance improvements and bug fixes will immediately apply across our complete offering of color displays.

Check out our detailed tutorial here http://learn.adafruit.com/adafruit-gfx-graphicslibrary (https://adafru.it/aPx) It covers the latest and greatest of the GFX library!

# Multiple Buffers

The IS31 has 8 full display frame buffers available. By default you draw and display to frame buffer #0

But! If you want to flip thru different images quickly, you can double buffer by writing to one buffer and then telling the IS31 to switch which one is visible.

To set which frame we are drawing to, use setFrame(n) where n ranges from 0 to 7 inclusive

ledmatrix.setFrame(frame);

Then when you are ready to display it, to set which frame we are displaying to, use di splayFrame(n)

where n ranges from 0 to 7 inclusive

ledmatrix.displayFrame(frame);

### Python & CircuitPython

It's easy to use the IS31FL3731 Charlieplex breakout, the Charlieplex FeatherWing, and the CharliePlex Bonnet with Python or CircuitPython and the Adafruit CircuitPython IS31FL3731 (https://adafru.it/zlE) module. This module allows you to easily write Python code that does all sorts of fun things with the LED matrix.

You can use CharliePlex LED matrices with any CircuitPython microcontroller board or with a computer that has GPIO and Python thanks to Adafruit Blinka, our CircuitPython-for-Python compatibility library (https://adafru.it/BSN).

### CircuitPython Microcontroller Wiring

First wire up a IS31FL3731 breakout to your board exactly as shown on the previous pages for Arduino.

For the FeatherWing, solder on the headers, and attach to the Feather.

Here's an example of wiring a Feather M0 to the breakout with I2C:

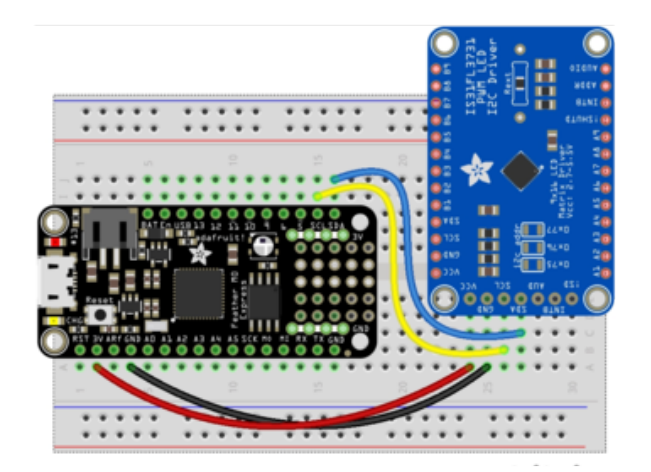

- Board 3V to sensor VCC
- Board GND to sensor GND
- Board SCL to sensor SCL
- Board SDA to sensor SDA

And here is the CharlieWing on a Feather M4:

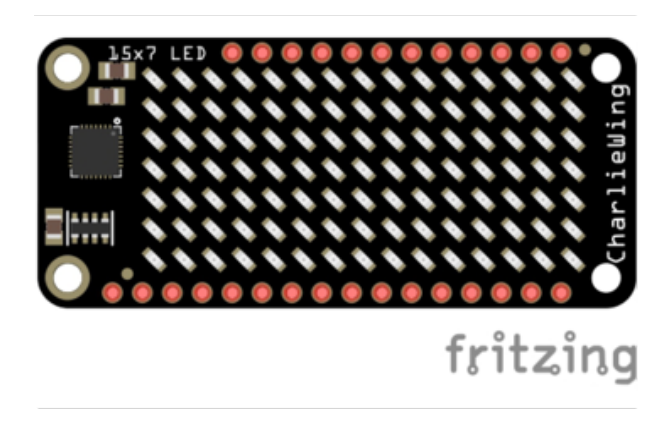

- Assemble the CharlieWing by soldering headers onto the board.
- Once assembled, plug it into a **Feather!**

# Python Computer Wiring

Since there's dozens of Linux computers/boards you can use we will show wiring for Raspberry Pi. For other platforms, please visit the guide for CircuitPython on Linux to see whether your platform is supported (https://adafru.it/BSN).

For the Bonnet, simply attach the Bonnet to your Raspberry Pi header.

Here's the Raspberry Pi wired to the breakout with I2C:

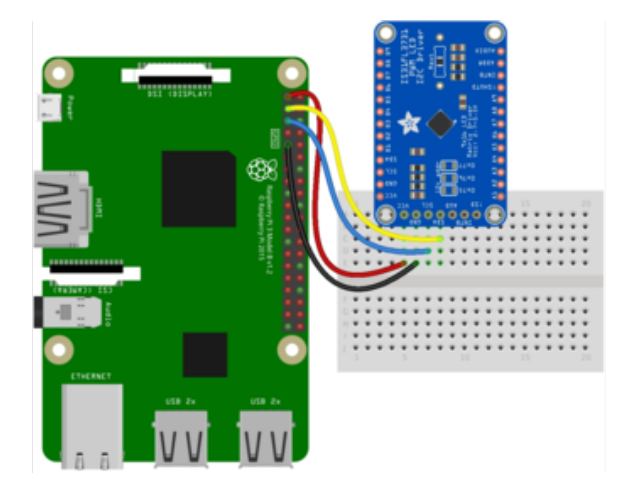

- Pi 3V3 to sensor VIN
- Pi GND to sensor GND
- Pi SCL to sensor SCL
- Pi SDA to sensor SDA

Here is the CharliePlex Bonnet on a Raspberry Pi Zero:

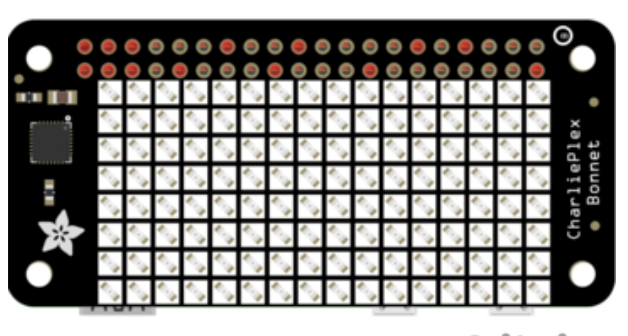

fritzing

The CharliePlex Bonnet comes fully assembled. Simply plug it into your Raspberry Pi!

#### CircuitPython Installation of IS31FL3731 Library

You'll need to install the Adafruit CircuitPython IS31FL3731 (https://adafru.it/zlE) library on your CircuitPython board.

First make sure you are running the latest version of Adafruit CircuitPython (https:// adafru.it/Amd) for your board.

Next you'll need to install the necessary libraries to use the hardware--carefully follow the steps to find and install these libraries from Adafruit's CircuitPython library bundle (https://adafru.it/uap). Our CircuitPython starter guide has a great page on how to install the library bundle (https://adafru.it/ABU).

For non-express boards like the Trinket M0 or Gemma M0, you'll need to manually install the necessary libraries from the bundle:

- adafruit\_is31fl3731.mpy •
- adafruit\_bus\_device

Before continuing make sure your board's lib folder or root filesystem has the adafrui t\_is31fl3731.mpy, and adafruit\_bus\_device files and folders copied over.

Next connect to the board's serial REPL (https://adafru.it/Awz) so you are at the CircuitPython >>> prompt.

# Python Installation of IS31FL3731 Library

You'll need to install the Adafruit\_Blinka library that provides the CircuitPython support in Python. This may also require enabling I2C on your platform and verifying you are running Python 3. Since each platform is a little different, and Linux changes often, please visit the CircuitPython on Linux guide to get your computer ready (https ://adafru.it/BSN)!

Once that's done, from your command line run the following command:

sudo pip3 install adafruit-circuitpython-is31fl3731 adafruit-• circuitpython-framebuf

If your default Python is version 3 you may need to run 'pip' instead. Just make sure you aren't trying to use CircuitPython on Python 2.x, it isn't supported!

## CircuitPython & Python Usage

To demonstrate the usage of the sensor we'll initialize it and manipulate the LED matrix from the board's Python REPL.

NOTE: Due to size and design of each CharliePlex matrix form-factor, import and initialisation is different for each. Make sure you're running the correct code for your matrix!

First, run the following code to import the necessary modules:

import board import busio

If you're using the CharliePlex breakout, initialise it by running the following code:

```
from adafruit is31fl3731.matrix import Matrix as Display
```
If you're using the CharliePlex FeatherWing, run the following code:

```
from adafruit_is31fl3731.charlie_wing import CharlieWing as Display
```
If you're using the CharliePlex Bonnet, run the following code:

```
from adafruit is31fl3731.charlie bonnet import CharlieBonnet as Display
```
Now, no matter which board you are using, you'll create the I2C object and pass that into Display .

```
i2c = busio.I2C(board.SCL, board.SDA)
display = Display(i2c)
```
When the display initializes it will go through and clear each frame (there are 8 frames total) of the display. You might see the display momentarily flash and then turn off to a clear no pixel lit image.

You can control all of the board's pixels using the fill function. Send to this function a value from  $\theta$  to 255 where  $\theta$  is every LED pixel turned off and 255 is every LED pixel turned on to maximum brightness. For example to set all the pixels to half their brightness run:

display.fill(127)

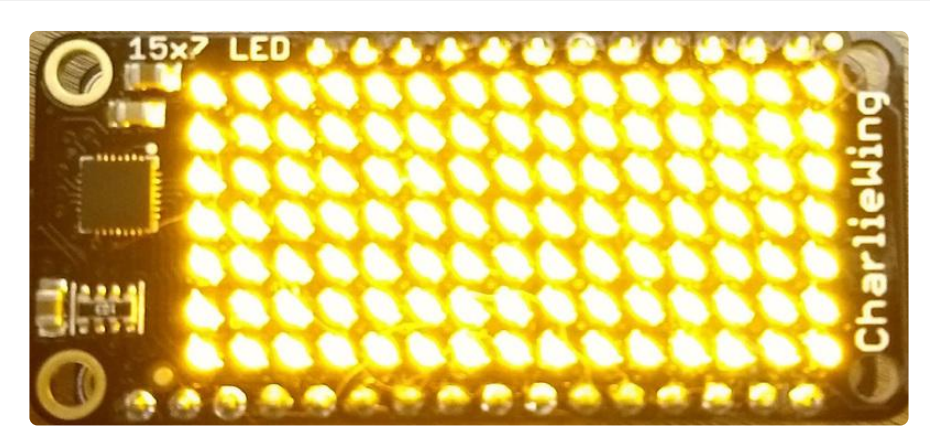

You might notice some buzzing or ringing sounds from the display when all pixels are lit, this is normal as the Charlieplex driver quickly switches LEDs on and off.

If you've used other displays like LED matrices you might notice the Charlieplex module doesn't need to have a show function called to make the changes visible. As soon as you call fill or other display functions the display will update!

You can turn all the pixels off with fill set to 0:

display.fill(0)

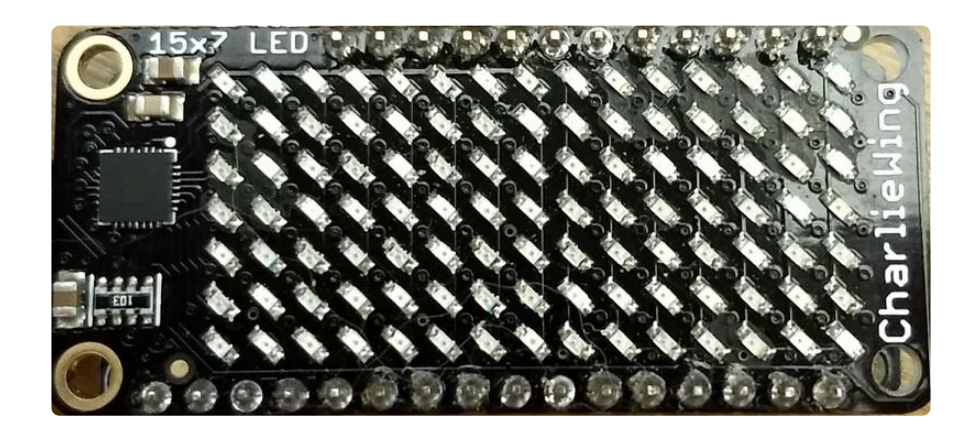

Be careful setting all pixels to 255 maximum brightness! This might pull more power than your computer's USB port can provide if you are powering your board over USB. Use an external powers supply or battery when lighting lots of LEDs to max brightness.

Now for some fun! You can set any of the LED pixels using the pixel function. This function takes the following parameters:

- X position The location of the horizontal / X pixel position. •
- Y position The location of the vertical / Y pixel position. •
- Intensity This is a value from 0 to 255 which specifies how bright the pixel should be, 0 is off and 255 is maximum brightness. Use an in-between value to show a less bright pixel.

For example to set pixel 0, 0 to full brightness run:

display.pixel(0, 0, 255)

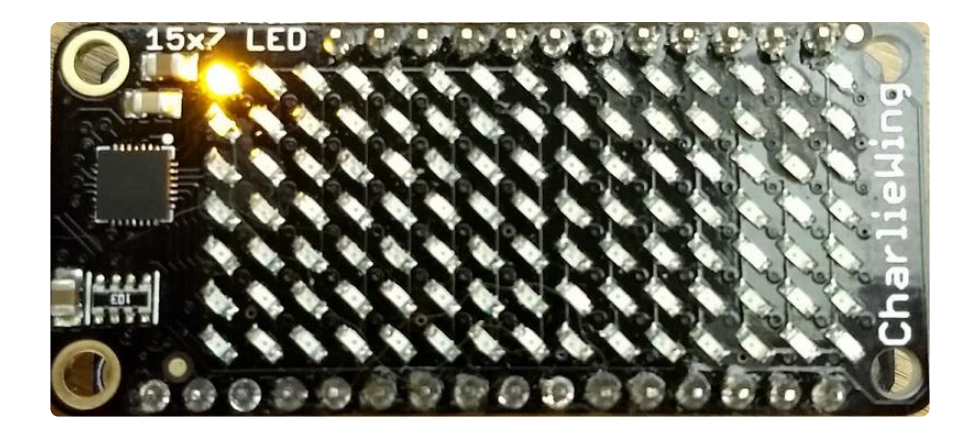

Or to set the pixel next to it horizontally to half brightness run:

display.pixel(1, 0, 127)

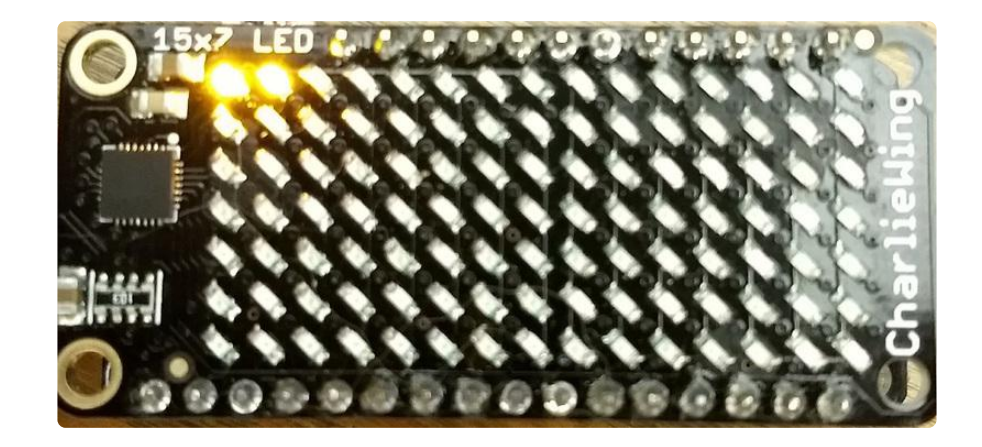

You can turn off individual pixels by setting them to an intensity of zero.

You can even make pixels blink! The board supports a fixed blink rate that you set using the **blink** function. This function takes in the number of milliseconds to use for the blink rate (but internally it can only blink in 270ms increments so you might not get an exact match). For example to blink pixels about once every half second call:

display.blink(500)

You'll notice nothing actually changes on the board. This is because in addition to intensity each LED pixel has a blink state which can be enabled and disabled. The fi ll command can actually set all pixels and turn them on to blink:

display.fill(127, blink=True)

You can turn off the blinking by setting blink=False.

The **pixel** command supports the blink parameter too! You can turn on and off blinking pixel by pixel as needed. For example to turn on blinking for pixel  $\theta$ ,  $\theta$ :

display.pixel(0, 0, 127, blink=True)

Currently the Charlieplex module is very simple and only exposes pixel set commands. In the future more advanced graphics commands like line drawing, text display, etc. might be implemented but for now you'll need to manipulate the pixels yourself.

Finally the display supports holding up to 8 frames of pixel data. Each frame contains an entire matrix of LED pixel state (intensity, blinking, etc.) and by default the module starts you on frame 0. You can change to start displaying and drawing on another frame by calling frame which takes these parameters:

- Frame number This is the frame number to make the active frame for display or drawing. There are 8 frames total,  $\theta$  through 7.
- show An optional boolean that defaults to True and specifies if the frame should be immediately displayed (True) or just made active so that pixel and fill commands draw on it but it's not yet shown.

For example to clear frame 1 and draw a few pixels on it, then display it you can run:

```
display.frame(1, show=False)
display.fill(0)
display.pixel(0, 0, 255)
display.pixel(1, 1, 255)
display.pixel(2, 2, 255)
display.frame(1) # show=True is the default, the frame will be displayed!
```
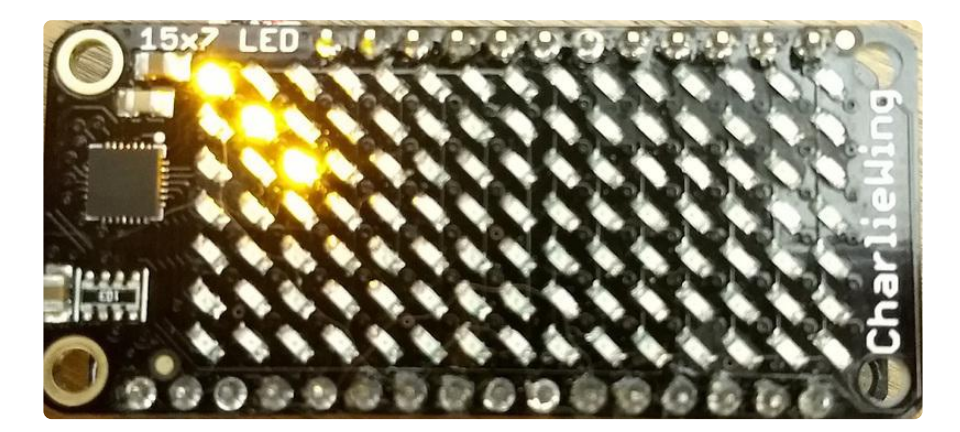

Notice how the first call switches to make frame 1 the active frame but doesn't display it because show is set to false. Then the frame pixel data is changed with fill and pixel commands, and finally the frame is shown by calling frame again but letting the default show = True be used so the frame is displayed.

Using frames you can build simple animations by drawing each frame and swapping between them over time!

That's all there is to the basic Charlieplex driver module usage!

### Full Example Code

```
# SPDX-FileCopyrightText: 2021 ladyada for Adafruit Industries
# SPDX-License-Identifier: MIT
import board
import busio
# uncomment next line if you are using Feather CharlieWing LED 15 \times 7
from adafruit is31fl3731.charlie wing import CharlieWing as Display
# uncomment next line if you are using Adafruit 16x9 Charlieplexed PWM LED Matrix
# from adafruit_is31fl3731.matrix import Matrix as Display
# uncomment next line if you are using Adafruit 16x8 Charlieplexed Bonnet
# from adafruit is31fl3731.charlie_bonnet import CharlieBonnet as Display
# uncomment next line if you are using Pimoroni Scroll Phat HD LED 17 \times 7
# from adafruit is31fl3731.scroll phat hd import ScrollPhatHD as Display
# uncomment next line if you are using Pimoroni 11x7 LED Matrix Breakout
# from adafruit_is31fl3731.matrix_11x7 import Matrix11x7 as Display
# uncomment this line if you use a Pico, here with SCL=GP21 and SDA=GP20.
# i2c = busio.I2C(board.GP21, board.GP20)
i2c = busio.I2C(board.SCL, board.SDA)
display = Display(i2c)# draw a box on the display
# first draw the top and bottom edges
for \times in range(display.width):
    display.pixel(x, 0, 50)
    display.pixel(x, display.height - 1, 50)
# now draw the left and right edges
for y in range(display.height):
     display.pixel(0, y, 50)
     display.pixel(display.width - 1, y, 50)
```
### Text Scrolling Example

NOTE: When running this example on Raspberry Pi, you must have the font8x5.bin file found here (https://adafru.it/Edh) in the same directory as the program!

#### wget https://raw.githubusercontent.com/adafruit/ Adafruit CircuitPython framebuf/master/examples/font5x8.bin

```
# SPDX-FileCopyrightText: 2021 ladyada for Adafruit Industries
# SPDX-License-Identifier: MIT
import board
import busio
import adafruit framebuf
# uncomment next line if you are using Feather CharlieWing LED 15 \times 7
# from adafruit is31fl3731.charlie wing import CharlieWing as Display
# uncomment next line if you are using Adafruit 16x9 Charlieplexed PWM LED Matrix
# from adafruit is31fl3731.matrix import Matrix as Display
# uncomment next line if you are using Adafruit 16x8 Charlieplexed Bonnet
from adafruit_is31fl3731.charlie_bonnet import CharlieBonnet as Display
# uncomment next line if you are using Pimoroni Scroll Phat HD LED 17 x 7
# from adafruit is31fl3731.scroll phat hd import ScrollPhatHD as Display
# uncomment next line if you are using Pimoroni 11x7 LED Matrix Breakout
# from adafruit is31fl3731.matrix 11x7 import Matrix11x7 as Display
# uncomment this line if you use a Pico, here with SCL=GP21 and SDA=GP20.
# i2c = busio.I2C(board.GP21, board.GP20)
i2c = busio.I2C(board.SCL, board.SDA)
display = Display(i2c)
text_to_show = "Adafruit!!"
# Create a framebuffer for our display
buf = bytearray(32) # 2 bytes tall \overline{x} 16 wide = 32 bytes (9 bits is 2 bytes)
fb = adafruit_framebuf.FrameBuffer(
    buf, display.width, display.height, adafruit framebuf.MVLSB
\lambdaframe = 0 # start with frame 0while True:
    for i in range(len(text to show) * 9):
        fb.fit(0)fb.text(text to show, -i + display.width, 0, color=1)
         # to improve the display flicker we can use two frame
         # fill the next frame with scrolling text, then
         # show it.
         display.frame(frame, show=False)
         # turn all LEDs off
        display.fill(0)for x in range(display.width):
             # using the FrameBuffer text result
            bits = buf[x]for y in range(display.height):
                bit = 1 << y & bite
                 # if bit > 0 then set the pixel brightness
                if bit:
                     display.pixel(x, y, 50)
         # now that the frame is filled, show it.
        display.frame(frame, show=True)
        frame = 0 if frame else 1
```
# Python Examples

If you want to expand the capabilities of the CharliePlex LED Matrix even more, we can add Pillow into the mix. So we'll show you how to add Pillow and then go over a couple of examples that use Pillow.

## Additional Setup

If you haven't already installed the library, follow the setup section on the Python & CircuitPython page. If you have, then continue.

#### DejaVu TTF Font

Raspberry Pi usually comes with the DejaVu font already installed, but in case it didn't, you can run the following to install it:

• sudo apt-get install ttf-dejavu

#### Pillow Library

We also need Pillow, also known as PIL, the Python Imaging Library, to allow using text with custom fonts. There are several system libraries that PIL relies on, so installing via a package manager is the easiest way to bring in everything:

• sudo apt-get install python3-pil

That's it. You should be ready to go.

#### Speeding up the Display on Raspberry Pi

For the best performance, especially if you are doing fast animations, you'll want to tweak the I2C core to run at 1MHz. By default it may be 100KHz or 400KHz

To do this, edit the config with sudo nano /boot/config.txt

and add to the end of the file

#### dtparam=i2c\_baudrate=1000000

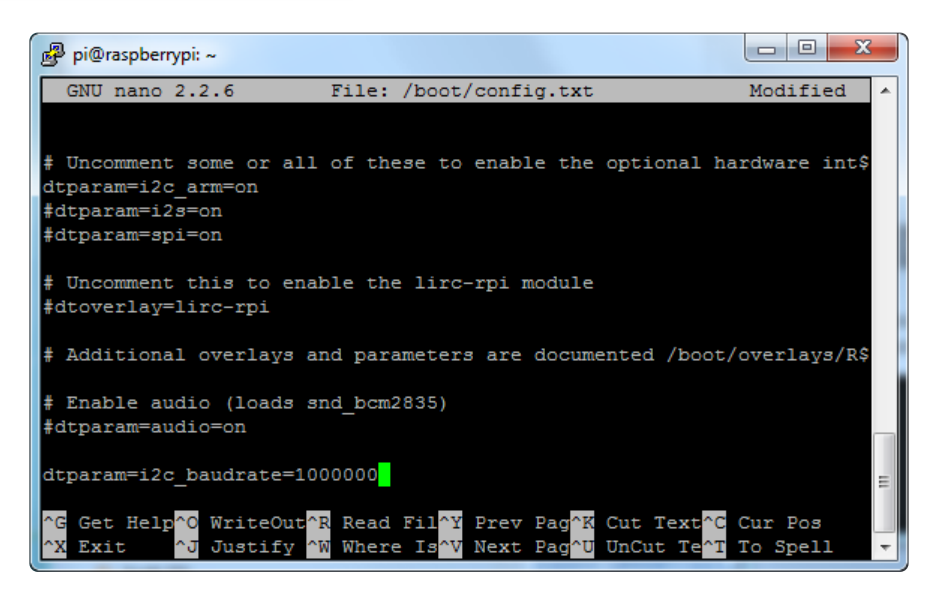

Reboot to 'set' the change.

#### Scrolling Marquee Example

The first example, we're going to take a look at an example that will take some text, draw it in a TrueType font and then scroll the rendered text. Let's start by looking at the code in each section.

We start by importing the libraries we need which include the board and a few Pillow modules.

```
import board
from PIL import Image, ImageDraw, ImageFont
```
Next we do the import for the IS31FL3731 driver for the matrix itself. Since the different boards have been split into their own modules, we just import the appropriate module and alias it as Display .

For instance, if you have the breakout instead of the bonnet, you'll want to uncomment that and comment out the bonnet line.

```
# uncomment next line if you are using Adafruit 16x9 Charlieplexed PWM LED Matrix
# from adafruit_is31fl3731.matrix import Matrix as Display
# uncomment next line if you are using Adafruit 16x8 Charlieplexed Bonnet
from adafruit is31fl3731.charlie bonnet import CharlieBonnet as Display
# uncomment next line if you are using Pimoroni Scroll Phat HD LED 17 x 7
# from adafruit is31fl3731.scroll phat hd import ScrollPhatHD as Display
```
Next we set a couple of variables. We have the **SCROLLING TEXT** variable. Go ahead and change the text if you would like. It shouldn't matter how long, though you probably shouldn't make it too long if you want to see it loop. You can set BRIGHTNE SS as well, in case you want to adjust the intensity.

```
SCROLLING TEXT = "You can display a personal message here..."
BRIGHTNESS = 64 # Brightness can be between 0-255
```
Next we do the basic setup for the display by declaring the I2C object and passing that into the display.

```
i2c = board.I2C()display = Display(i2c)
```
Next we go ahead and load up the Deja Vu font into an object. We are going with an 8 pixel high font because that's the largest we can fit on the display and still see everything.

```
# Load a font
font = ImageFont.truetype('/usr/share/fonts/truetype/dejavu/DejaVuSans.ttf', 8)
```
In this next part, we first start by getting the width and height of what the text would be when rendered with the font we chose. Then we create a virtual image of that width and height and draw the text onto it.

```
# Create an image that contains the text
text_width, text_height = font.getsize(SCROLLING_TEXT)
text_image = Image.new('L', (text_width, text_height))
text_draw = ImageDraw.Draw(text_image)
text_draw.text((0, 0), SCROLLING_TEXT, font=font, fill=BRIGHTNESS)
```
Next we create a virtual image that's the same size as the display. This will be where we draw what we want to actually display.

```
# Create an image for the display
image = Image.new('L', (display.width, display.height))
draw = ImageDraw.Draw(image)
```
Finally we get to our main loop. We start by drawing a rectangle to be sure we are not leaving any existing text behind. Then we paste our image of the text onto the image we are going to display using the value of  $x$ , which represents the left offset we want to use to give a nice scrolling effect. We have a for loop which will scroll

the complete text plus empty display width by one iteration. That's all placed inside an infinite while loop for endless iterations.

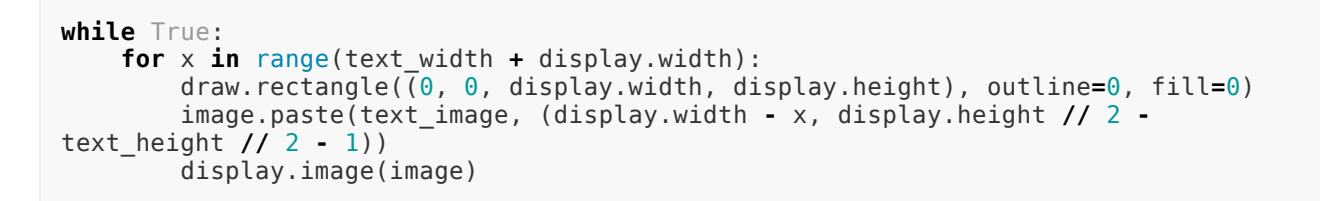

Now go ahead and run the example code.

#### python3 is31fl3731\_pillow\_marquee.py

 $^{\circ}$  $\Phi$  $\circ$ **Bonne** 

You should see the display showing a message scrolling from right to left.

#### Full Source Code

```
# SPDX-FileCopyrightText: 2021 ladyada for Adafruit Industries
# SPDX-License-Identifier: MIT
""" "Example to scroll some text as a marquee
This example is for use on (Linux) computers that are using CPython with
Adafruit Blinka to support CircuitPython libraries. CircuitPython does
not support PIL/pillow (python imaging library)!
Author(s): Melissa LeBlanc-Williams for Adafruit Industries
"""
import board
from PIL import Image, ImageDraw, ImageFont
```

```
# uncomment next line if you are using Adafruit 16x9 Charlieplexed PWM LED Matrix
# from adafruit is31fl3731.matrix import Matrix as Display
# uncomment next line if you are using Adafruit 16x8 Charlieplexed Bonnet
from adafruit_is31fl3731.charlie_bonnet import CharlieBonnet as Display
# uncomment next line if you are using Pimoroni Scroll Phat HD LED 17 x 7
# from adafruit_is31fl3731.scroll_phat_hd import ScrollPhatHD as Display
SCROLLING TEXT = "You can display a personal message here..."
BRIGHTNESS = 64 # Brightness can be between 0-255
i2c = board.I2C()display = Display(i2c)# Load a font
font = ImageFont.truetype("/usr/share/fonts/truetype/dejavu/DejaVuSans.ttf", 8)
# Create an image that contains the text
text width, text height = font.getsize(SCROLLING TEXT)
text_image = Image.new("L", (text_width, text_height))
text{text} = ImageDraw.Draw(text_image)
text_draw.text((0, 0), SCROLLING_TEXT, font=font, fill=BRIGHTNESS)
# Create an image for the display
image = Image.new("L", (display.width, display.height))
draw = ImageDraw.Draw(image)
# Load the text in each frame
while True:
    for x in range(text width + display.width):
        draw.rectangle((0, 0, 0), display.width, display.height), outline=0, fill=0)
         image.paste(
            text image, (display.width - x, display.height // 2 - text height // 2 -
1)
\overline{\phantom{a}} display.image(image)
```
#### Animated GIF Example

Next let's take a look at an animated GIF player example. First we'll start by downloading an animated GIF and copying that into the same folder as the script as a dafruit-star-rotating.gif. It looks tiny and that's because it is. It is 8x8 pixels which works out nicely for the CharliePlex matrix.

æ

Download Rotating Star

https://adafru.it/HAk

Now let's start with the first section, the imports. You may be surprised that this code uses fewer Pillow modules than the previous example. We are also adding sys , which we mostly use for passing the name of an animated gif.

import sys import board from PIL import Image import adafruit is31fl3731

Next we do the usual setup for the CharliePlex display.

```
i2c = board.I2C()# uncomment line if you are using Adafruit 16x9 Charlieplexed PWM LED Matrix
#display = adafruit is31fl3731.Matrix(i2c)
# uncomment line if you are using Adafruit 16x9 Charlieplexed PWM LED Matrix
display = adafruit_is31fl3731.CharlieBonnet(i2c)
```
Now we make sure the user specified a gif file, so we have something to work with that's not hard-coded and open the file. If the file wasn't specified, we are using sys.  $exit()$ , since that is the preferred way to do it if you are importing sys anyways.

```
# Check that the gif was specified
if len(sys.argv) & lt; 2:
     print("No image file specified")
    print("Usage: python3 is31fl3731_pillow_animated gif.py animated.gif")
     sys.exit()
# Open the gif
image = Image.open(sys.argv[1])
```
We need to check that this is an animated gif. While we could have just displayed it as a static gif in this case, the point was to show how to display the animation.

```
# Make sure it's animated
if not image.is animated:
     print("Specified image is not animated")
     sys.exit()
```
Next we get some gif animation information such as the delay. Only the duration of the first frame is extractable at the time of this writing with Pillow.

```
# Get the autoplay information from the gif
delay = image.info['duration']
```
The loop number is a little trickier because it means different things between the IS31FL3731 chip and an animated gif. With an animated gif, it is guaranteed to play at least once and then loop by the number of times is provided by the loop value, unless it is zero, which means forever.

With the IS31FL3731, loops mean exactly the number of loops to play the animation, unless it is zero, in which case it will play forever.

So if loop is 0, we just pass it on. If we only want to play the animation once, then l oop is not provided in the image information. If it is more than once, we need to count the first time it plays plus the number of times to loop the animation.

```
# Figure out the correct loop count
if "loop" in image.info:
     loops = image.info['loop']
    if loops \deltagt; \theta:
        loops += 1else:
    loops = 1
```
Next, we need to make sure these values are in the ranges that the driver likes. The number of frames in the animation is available from the property net rames and the IS31FL3731 can handle a maximum of 8 frames, so if a longer animation is provided, only the first 8 frames are used.

```
# IS31FL3731 only supports 0-7
if loops \> qt; 7:
   loops = 7# Get the frame count (maximum 8 frames)
frame_count = image.n_frames
if frame count \> q:
    frame count = 8
```
Now that we have a frame count, we will go through each of those frames and load the frame image into the IS31FL3731 using the paste function and center the image. First the frame is converted to a 256-grayscale image, which is what mode L is, and then it is copied into a centered position, which is calculated from the difference in size between the display and image. After that, it is inserted as the current frame number.

```
# Load each frame of the gif onto the Matrix
for frame in range(frame_count):
     image.seek(frame)
    frame image = Image.new('L', (display.width, display.height))
    frame_image.paste(image.convert("L"), (display.width // 2 - image.width // 2,
                                             display.height // 2 - image.height // 2))
   display.image(frame_image, frame=frame)
```
Finally, we call the auto play function using the delay and loop information from the animated gif.

```
display.autoplay(delay=delay, loops=loops)
```
Now go ahead and run the example code.

python3 is31fl3731\_pillow\_animated\_gif.py adafruit-star-rotating.gif

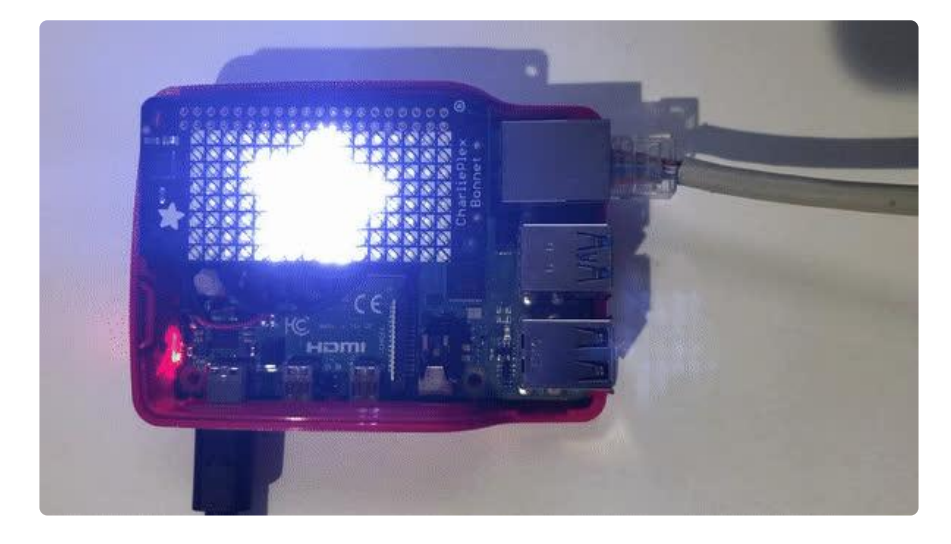

You should see the rotating star appear on the display.

# Python Docs

Python Docs (https://adafru.it/C55)

## Downloads

### Datasheets & Files

- EagleCAD PCB files on GitHub (https://adafru.it/oja) •
- Fritzing objects in the Adafruit Fritzing library (https://adafru.it/aP3) •
- IS31FL3731 Datasheet (https://adafru.it/lWC) •

### IS31FL3731 Breakout

Schematics & Fabrication Print (Dimensions in Inches)

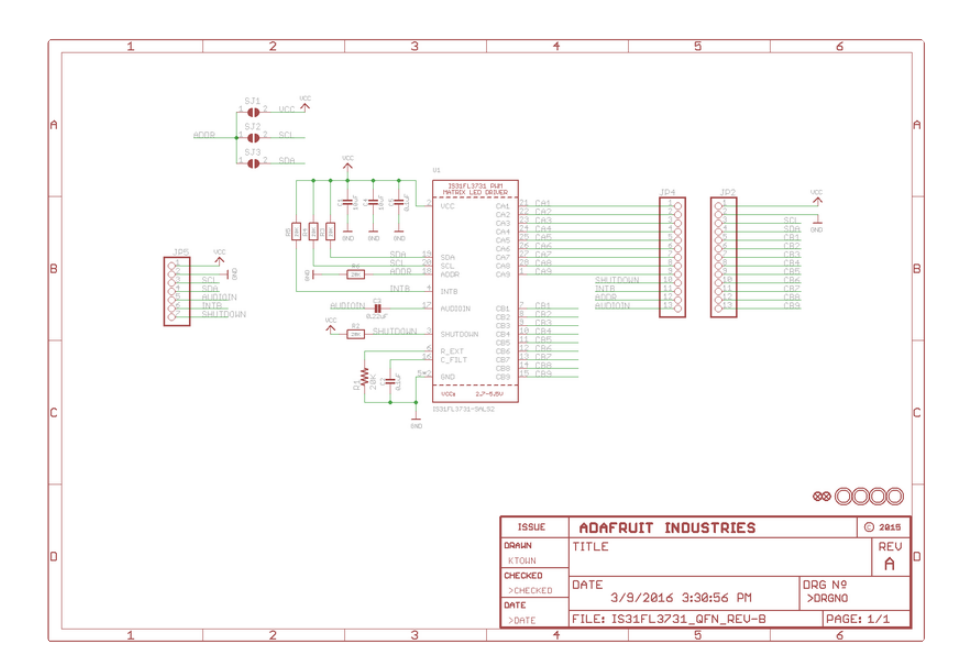

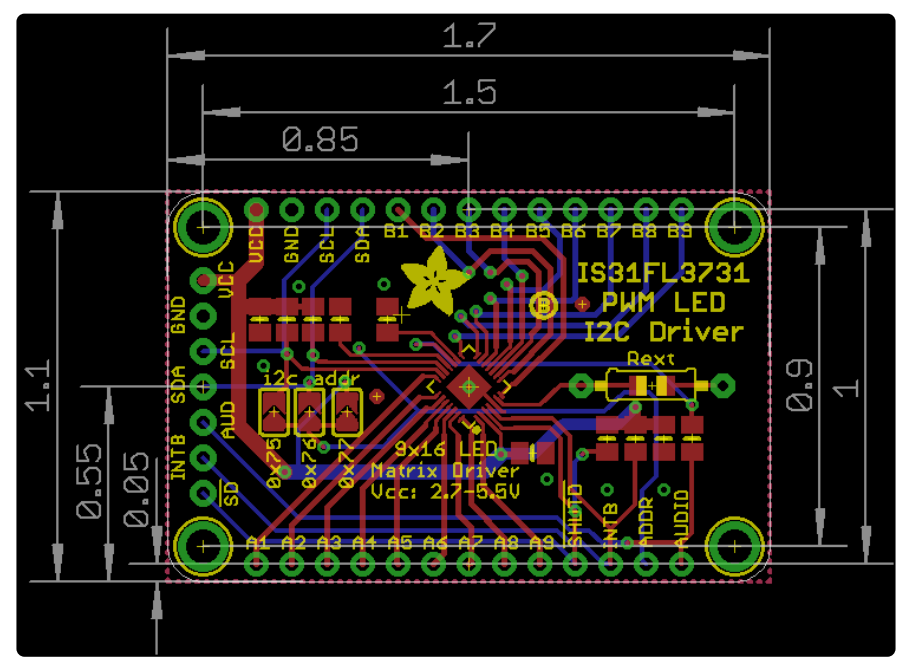

## 16x9 0603 LED Grid

Schematics & Fabrication print (dimensions in inches)

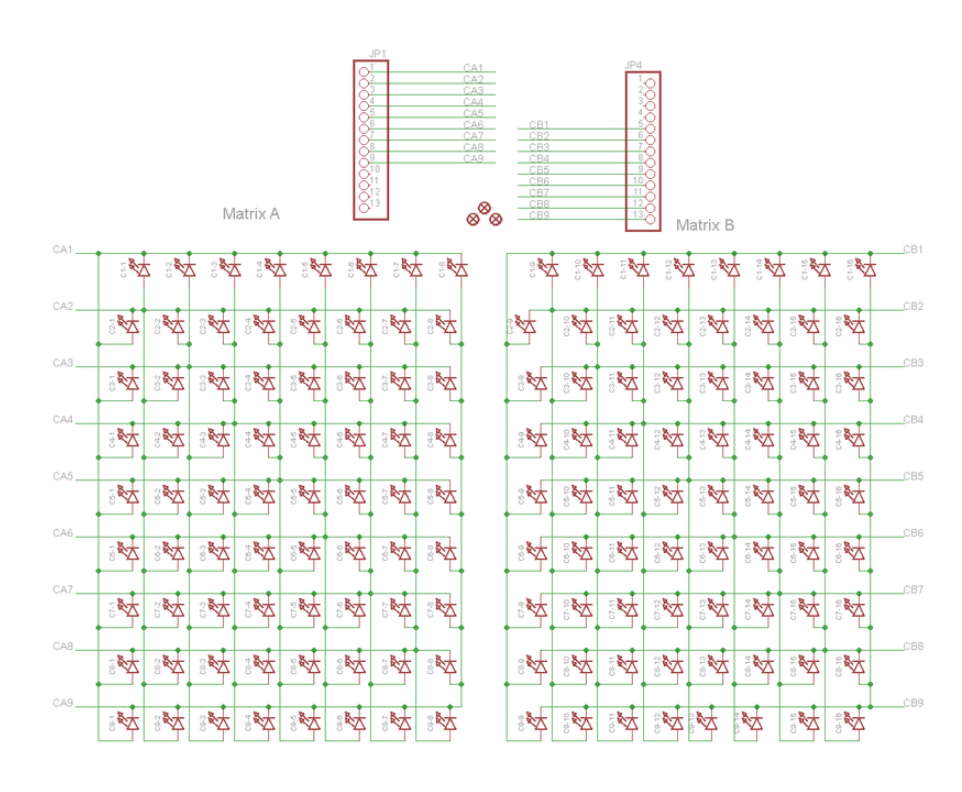

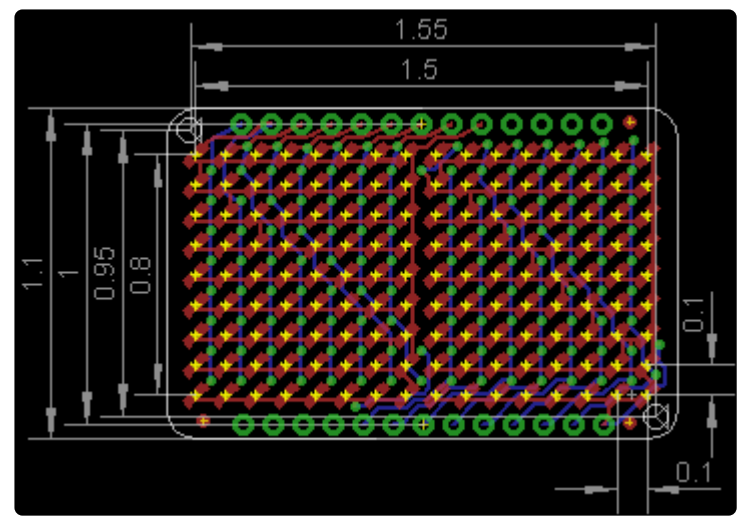

#### **X-ON Electronics**

Largest Supplier of Electrical and Electronic Components

*Click to view similar products for* [LED Lighting Development Tools](https://www.x-on.com.au/category/embedded-solutions/engineering-tools/led-lighting-development-tools) *category:*

*Click to view products by* [Adafruit](https://www.x-on.com.au/manufacturer/adafruit) *manufacturer:* 

Other Similar products are found below :

[MIC2870YFT EV](https://www.x-on.com.au/mpn/micrel/mic2870yftev) [ADP8860DBCP-EVALZ](https://www.x-on.com.au/mpn/analogdevices/adp8860dbcpevalz) [LM3404MREVAL](https://www.x-on.com.au/mpn/texasinstruments/lm3404mreval) [ADM8843EB-EVALZ](https://www.x-on.com.au/mpn/analogdevices/adm8843ebevalz) [TDGL014](https://www.x-on.com.au/mpn/microchip/tdgl014) [ISL97682IRTZEVALZ](https://www.x-on.com.au/mpn/renesas/isl97682irtzevalz) [LM3508TLEV](https://www.x-on.com.au/mpn/texasinstruments/lm3508tlev) [EA6358NH](https://www.x-on.com.au/mpn/active-semi/ea6358nh) [MAX16826EVKIT](https://www.x-on.com.au/mpn/maxim/max16826evkit) [MAX16839EVKIT+](https://www.x-on.com.au/mpn/maxim/max16839evkit) [TPS92315EVM-516](https://www.x-on.com.au/mpn/texasinstruments/tps92315evm516) [MAX1698EVKIT](https://www.x-on.com.au/mpn/maxim/max1698evkit) [MAX6956EVKIT+](https://www.x-on.com.au/mpn/maxim/max6956evkit) [OM13321,598](https://www.x-on.com.au/mpn/nxp/om13321598) [DC986A](https://www.x-on.com.au/mpn/analogdevices/dc986a) [DC909A](https://www.x-on.com.au/mpn/analogdevices/dc909a) [DC824A](https://www.x-on.com.au/mpn/analogdevices/dc824a) [STEVAL-LLL006V1](https://www.x-on.com.au/mpn/stmicroelectronics/stevallll006v1) [IS31LT3948-GRLS4-EB](https://www.x-on.com.au/mpn/issi/is31lt3948grls4eb) [104PW03F](https://www.x-on.com.au/mpn/tianma/104pw03f) [PIM526](https://www.x-on.com.au/mpn/pimoroni/pim526) [PIM527](https://www.x-on.com.au/mpn/pimoroni/pim527) [MAX6946EVKIT+](https://www.x-on.com.au/mpn/maxim/max6946evkit) [MAX20070EVKIT#](https://www.x-on.com.au/mpn/maxim/max20070evkit) [MAX20090BEVKIT#](https://www.x-on.com.au/mpn/maxim/max20090bevkit) [MAX20092EVSYS#](https://www.x-on.com.au/mpn/maxim/max20092evsys) [PIM498](https://www.x-on.com.au/mpn/pimoroni/pim498) [AP8800EV1](https://www.x-on.com.au/mpn/diodesincorporated/ap8800ev1) [ZXLD1370/1EV4](https://www.x-on.com.au/mpn/diodesincorporated/zxld13701ev4) [MAX6964EVKIT](https://www.x-on.com.au/mpn/maxim/max6964evkit) [MAX25240EVKIT#](https://www.x-on.com.au/mpn/analogdevices/max25240evkit) [MAX25500TEVKITC#](https://www.x-on.com.au/mpn/analogdevices/max25500tevkitc) [MAX77961BEVKIT06#](https://www.x-on.com.au/mpn/analogdevices/max77961bevkit06) [1216.1013](https://www.x-on.com.au/mpn/mentor/12161013) [TPS61176EVM-566](https://www.x-on.com.au/mpn/texasinstruments/tps61176evm566) [TPS61197EVM](https://www.x-on.com.au/mpn/texasinstruments/tps61197evm) [TPS92001EVM-628](https://www.x-on.com.au/mpn/texasinstruments/tps92001evm628) [1270](https://www.x-on.com.au/mpn/adafruit/1270_3) [1271.2004](https://www.x-on.com.au/mpn/mentor/12712004) [1272.1030](https://www.x-on.com.au/mpn/mentor/12721030) [1273.1010](https://www.x-on.com.au/mpn/mentor/12731010) [1278.1010](https://www.x-on.com.au/mpn/mentor/12781010) [1279.1002](https://www.x-on.com.au/mpn/mentor/12791002) [1279.1001](https://www.x-on.com.au/mpn/mentor/12791001) [1282.1000](https://www.x-on.com.au/mpn/mentor/12821000) [1293.1900](https://www.x-on.com.au/mpn/mentor/12931900) [1293.1800](https://www.x-on.com.au/mpn/mentor/12931800) [1293.1700](https://www.x-on.com.au/mpn/mentor/12931700) [1293.1500](https://www.x-on.com.au/mpn/mentor/12931500) [1293.1100](https://www.x-on.com.au/mpn/mentor/12931100)